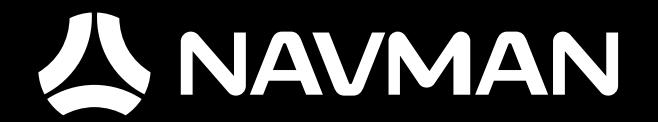

# MANUEL D'UTILISATION

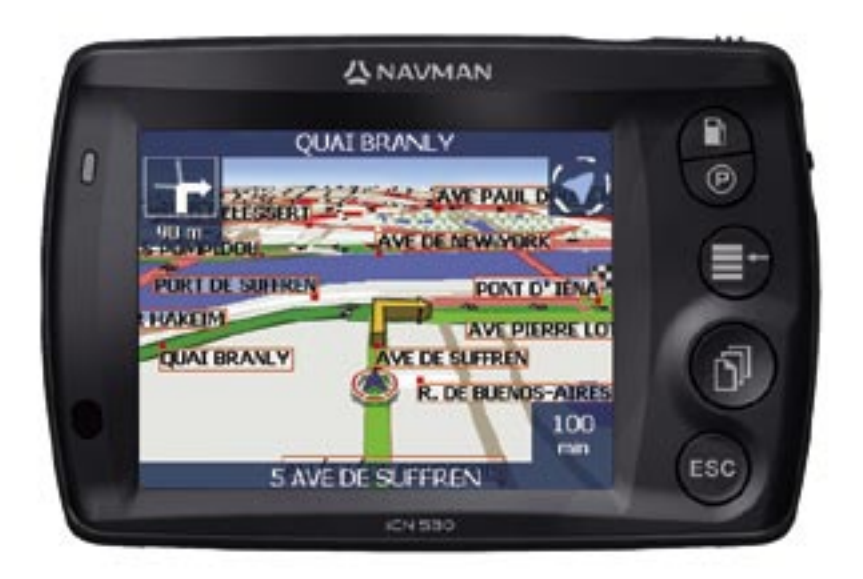

# avec SmartS™ iCN 530

fr

© 2006 Brunswick New Technologies Asia Pte Limited. Navman est une marque déposée de Brunswick New Technologies Asia Pte Limited - il est utilisé sous licence par Navman New Zealand. Tous droits réservés.

Ce logiciel contient des informations confidentielles sur Navman ; il est livré selon un accord de licence incluant des restrictions d'utilisation et de divulgation et il est protégé par la loi sur le droit d'auteur. Toute ingénierie inverse du logiciel est interdite.

Il est interdit de reproduire, de mémoriser dans un système de recherche d'information ou de transmettre sous quelque format ou de quelque manière que ce soit, que ce soit par un procédé électronique ou mécanique, au moyen de photocopies, d'enregistrement ou de tout autre moyen, le présent document en tout ou en partie, sans l'accord écrit et préalable de Navman.

Back-On-Track, Drive-Away, Turn-by-Turn et Smart ST sont des marques déposées ou des marques commerciales de Brunswick New Technologies Asia Pte Limited et sont utilisées sous licence par Navman New Zealand. Tous droits réservés.

Microsoft Windows ME, 2000 et XP SP1, Microsoft Internet Explorer et ActiveSync sont des marques déposées ou des marques commerciales de Microsoft Corporation aux Etats-Unis et/ou dans d'autres pays.

Adobe et Adobe Reader des marques déposées ou des marques commerciales d'Adobe Systems Incorporated aux Etats-Unis et/ou dans d'autres pays. Tous droits réservés.

Toutes les autres marques déposées et enregistrements sont la propriété de leurs propriétaires respectifs. Publié en Nouvelle-Zélande.

## Avis de non-responsabilité

Dû au développement continu de ce produit, ces renseignements sont susceptibles d'être modifiés sans préavis. Navman ne garantit pas l'absence totale d'erreurs dans le présent document.

Les captures d'écran et autres présentations qui figurent dans le présent manuel d'utilisation peuvent varier par rapport aux vrais écrans et présentations visibles sur le produit. Ces variations sont minimes - le produit présente les fonctions décrites de la même manière que sur le présent manuel d'utilisation à tous égards importants.

## Conformité

Cet appareil est conforme à la section 15 de la réglementation FCC. Son fonctionnement est soumis aux conditions suivantes : (1) Cet appareil ne doit pas provoquer d'interférences préjudiciables et (2) cet appareil doit supporter toutes les interférences reçues, y compris celles susceptibles de provoquer un fonctionnement non désiré.

## Elimination des déchets des équipements électriques et électroniques

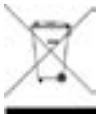

Le symbole d'une poubelle barrée qui figure sur ce produit ou sur son emballage indique que ce même produit ne doit pas être jeté avec les déchets non triés mais doit être collecté séparément.

En tant qu'utilisateur de ce produit, il ressort de votre responsabilité d'amener le produit dans un point de collecte agrée établi par votre conseil municipal (qui peut vous donner des renseignements sur le point de collecte le plus proche.) Sinon, si vous remplacez votre ancien produit par un nouveau produit équivalent, le magasin où vous avez acheté le nouveau produit se doit de reprendre l'ancien gratuitement (ou de vous diriger vers le point de recyclage le plus proche), du moment que le nouveau produit est du même type et remplit les mêmes fonctions que l'ancien.

Les déchets de type équipements électriques et électroniques doivent être traités séparément afin de s'assurer que les matières dangereuses contenues ne soient pas enterrées, ce qui pourrait entraîner des problèmes pour l'environnement et la santé à l'avenir. De plus, une partie des déchets des équipements peuvent être réutilisés et recyclés, réduisant par là-même les quantités de déchets jetés et empêchant ainsi l'épuisement des ressources naturelles. Votre rôle dans le tri de déchets électriques est essentiel afin de garantir la protection de l'environnement et de la santé publique grâce à une attitude responsable et une politique de recyclage.

Accessoire pour lequel les instructions ci-dessus s'appliquent : adaptateur de courant pour véhicule.

Les renseignements ci-dessus sont fournis en conformité avec le règlement 2006 des [déchets des équipements électriques et électroniques (Responsabilité producteur)] qui requiert le tri sélectif, le traitement, le recyclage et l'élimination des déchets des équipements électriques et électroniques (DEEE) dans le respect de l'environnement.

# Table des matières

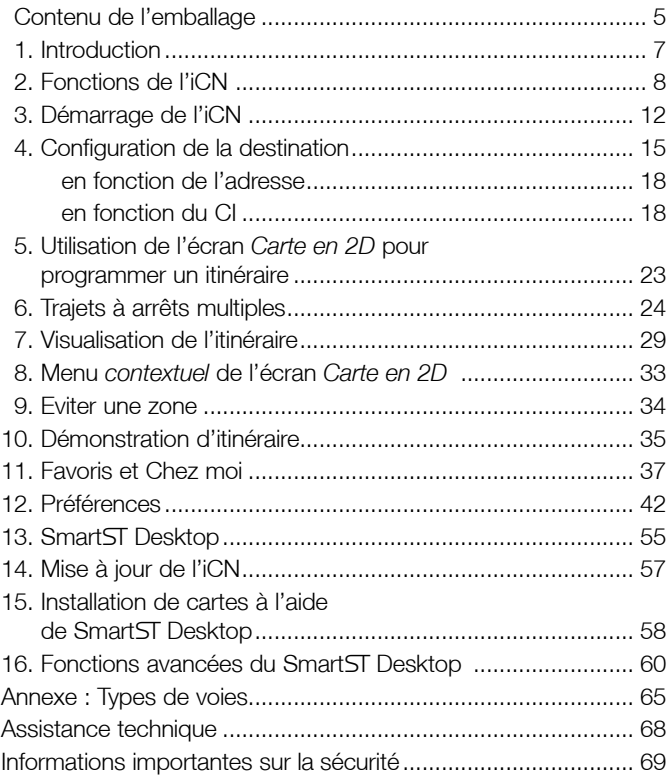

#### Informations importantes sur la sécurité Veuillez lire attentivement ces informations avant d'installer l'appareil dans le véhicule

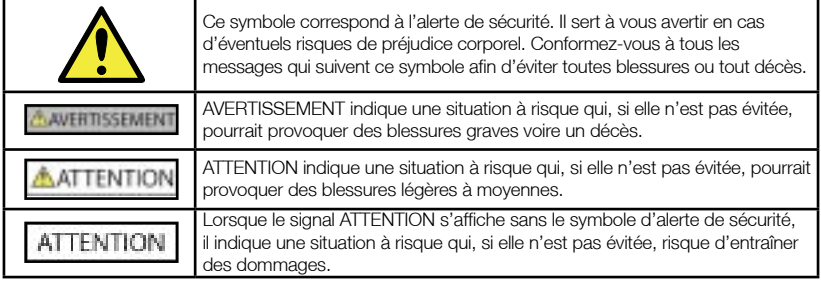

#### **AVERTISSEMENT**

Retirer l'équipement d'origine, ajouter des accessoires ou apporter des modifications à votre véhicule est susceptible d'affecter la sécurité du véhicule ou de rendre son utilisation illégale sous certaines juridictions.

Conformez-vous à toutes les instructions relatives au produit ainsi que celles qui figurent dans le guide de votre véhicule concernant accessoires ou modifications.

Examinez les lois de votre pays relatives à l'utilisation d'un véhicule lorsque des accessoires ont été ajoutés ou des modifications apportées.

#### **AVERTISSEMENT**

Lors de l'utilisation de l'iCN dans un véhicule, il vous appartient de placer, de fixer et d'utiliser celui-ci de manière à ne pas provoquer d'accidents, de blessures ou de dommages. Respectez toujours les règles de sécurité au volant.

Installez l'iCN dans un emplacement sûr et n'obstruant pas la visibilité du conducteur.

N'installez pas l'iCN dans une position susceptible de gêner le bon fonctionnement du véhicule ou d'interférer avec le déploiement des airbags ou de tout autre équipement de sécurité. Ne manipulez pas l'appareil lorsque vous êtes au volant.

Avant la première utilisation de l'iCN, familiarisez-vous avec cet appareil et son mode de fonctionnement.

Sur les routes principales, la distance jusqu'à la prochaine sortie affichée sur l'iCN peut être supérieure à celle indiquée sur les panneaux de signalisation. En effet, ces panneaux indiquent la distance restante jusqu'à la sortie en question alors que l'iCN affiche la distance à parcourir jusqu'à l'intersection suivante, c'est-à-dire l'autre côté de la sortie. Lorsque vous vous préparez à prendre une sortie, suivez toujours les indications sur la distance affichées sur les panneaux de signalisation.

#### ATTENTION

Ne manipulez pas l'appareil lorsqu'il est chaud ; laissez-le d'abord refroidir à l'abri du soleil.

Ne laissez pas l'appareil en plein soleil lorsque le véhicule est stationné pour des périodes prolongées ; une surchauffe risquerait de l'abîmer.

Pour éviter tout vol, ne laissez pas l'iCN, le support de montage ou des câbles à la vue de tous dans un véhicule laissé sans surveillance.

La non-observation de ces instructions risquerait de provoquer décès, blessures graves ou dommages. Navman décline toute responsabilité en cas d'utilisation de ce produit d'une manière quelconque qui serait susceptible de causer un décès, des blessures ou des dommages, ou d'enfreindre la loi. Navman n'est pas responsable de la précision des informations sur la circulation communiquées par des tiers et décline toute responsabilité en cas d'accident, de blessures ou de dommages causés par de telles informations.

Merci d'avoir choisi l'iCN 530 de Navman. Nous espérons que vous serez entièrement satisfait de votre nouveau système de navigation portable GPS.

Ce manuel d'utilisation vous fournit toutes les explications nécessaires à l'utilisation du Drive-Away™ avec l'iCN une fois sorti de son emballage.

Vos commentaires sont les bienvenus. Pour nous contacter ou vous rendre sur notre site Internet, reportezvous à la section *Assistance technique* en page 68.

# Contenu de l'emballage.

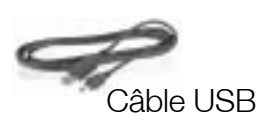

Support de montage

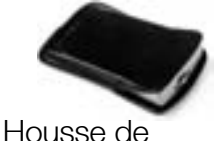

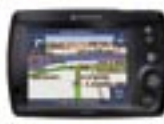

iCN avec antenne GPS

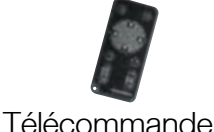

protection

**Adaptateur** allume-cigare de 12 V avec son câble d'alimentation

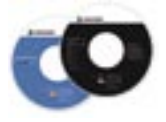

- Les CD-ROM, comprenant :
	- Le logiciel SmartST™ pour iCN 530 avec SmartST Desktop
	- des données cartographiques

• le manuel d'utilisation (au format PDF) et Adobe® Reader® *Remarque : le nombre ce CD peut varier selon le pays d'achat.*

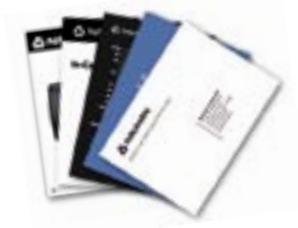

#### La documentation, comprenant :

- Manuel d'utilisation
- Guide d'installation dans le véhicule
- Licence du logiciel/ Garantie limitée
- Carte d'enregistrement
- Guide avec FAQ sur le GPS

#### iCN 530 | Manuel d'utilisation

6

## 1. Introduction

Que vous voyagiez dans votre propre pays ou souhaitiez vous rendre à l'étranger, cet appareil vous fournira les instructions nécessaires pour parvenir à votre destination. Plus besoin d'emmener de cartes avec vous ou de demander votre chemin !

Le système mondial de positionnement (GPS) est disponible gratuitement, à tout moment, avec une précision de 5 m. Les cartes routières de l'iCN vous donnent des renseignements à une rue près pour une navigation porte à porte, notamment sur les centres d'intérêt (CI) tels que les hôtels, stationsservice, gares ou encore aéroports.

Le présent manuel a pour but de vous apprendre à utiliser cet appareil efficacement et en toute sécurité et de vous faire découvrir toutes les options disponibles.

## GPS et signaux GPS

Le Système mondial de positionnement (GPS) consiste en un réseau de satellites qui transmet des informations très précises sur l'heure et la position des utilisateurs dans le monde entier. Les récepteurs GPS sont conçus pour détecter les signaux émis par ces satellites et déterminer votre position exacte d'après ces informations. Les satellites GPS orbitent à environ 20.000 km de la terre. Alors qu'un récepteur GPS peut détecter des signaux provenant d'un maximum de 12 satellites à tout moment, trois seulement suffisent aux systèmes de navigation embarquée pour obtenir une position ou des « coordonnées » GPS (latitude et longitude.)

L'antenne GPS de l'iCN reçoit des signaux GPS. Pour pouvoir recevoir des signaux GPS, l'iCN doit se trouver à l'extérieur ou dans un véhicule situé à l'extérieur et l'antenne GPS doit avoir une vue dégagée du ciel. L'iCN fonctionne par tous temps sauf en cas de chute de neige.

Un pare-brise réfléchissant la chaleur ou chauffant est susceptible de gêner la réception de signaux GPS. Si votre véhicule est équipé de ce type de pare-brise, il vous faudra peut-être acheter une antenne extérieure pour que l'iCN puisse recevoir les signaux GPS normalement.

## 2. Fonctions de l'iCN

Nous vous conseillons de vous familiariser avec les fonctions de base de votre iCN telles que l'utilisation<br>du stylet et de la commande du **Volume.** 

## Eléments de la façade

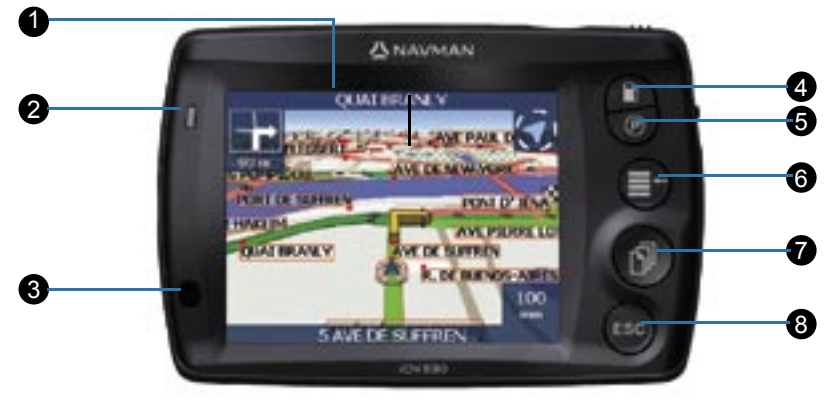

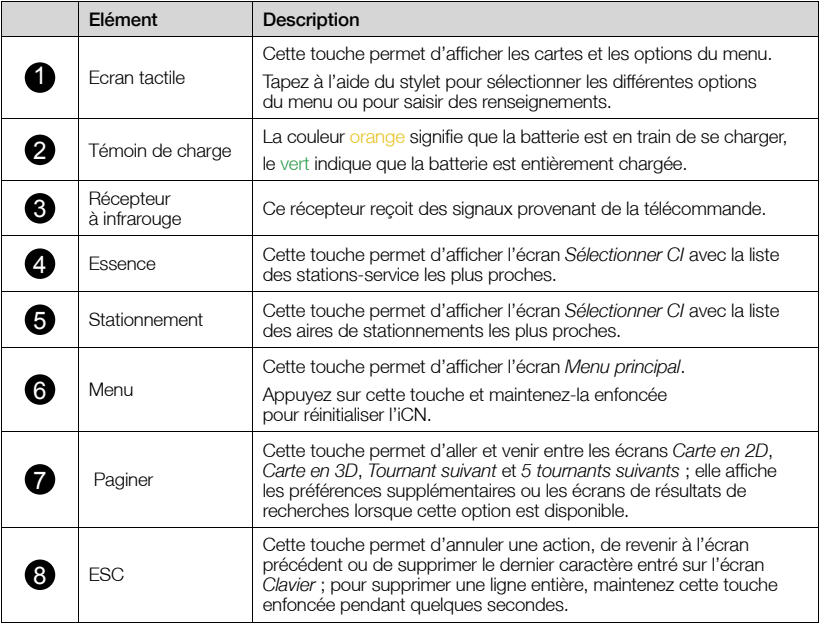

## Eléments sur le dessous de l'appareil

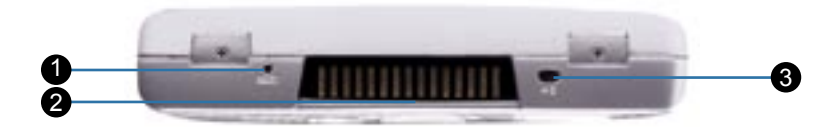

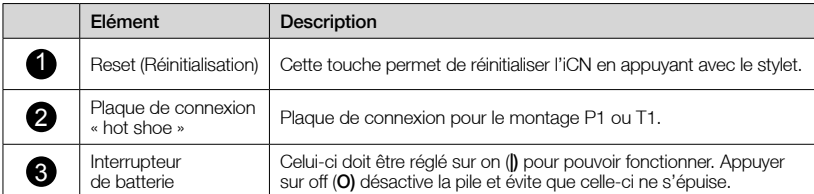

#### Eléments latéraux

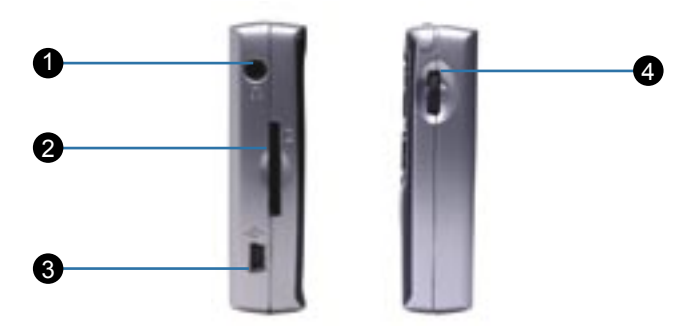

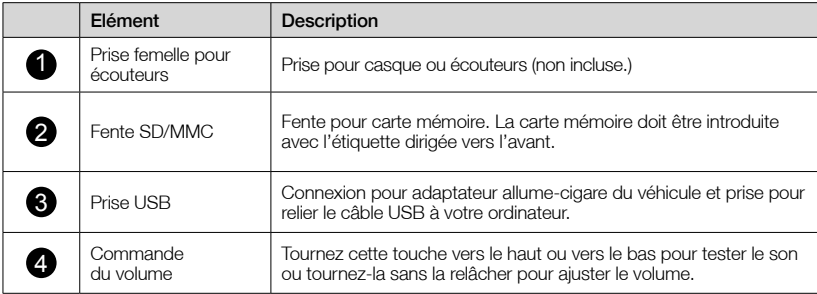

## Eléments au dos de l'appareil

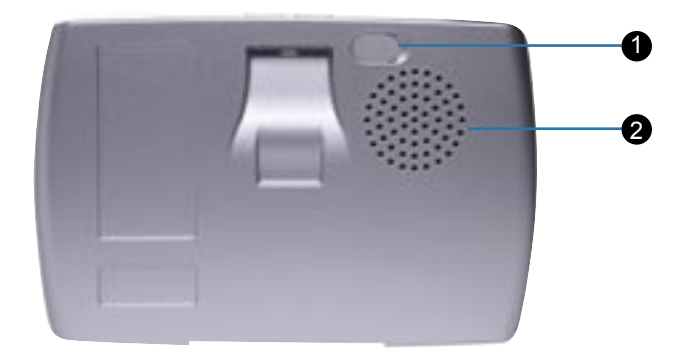

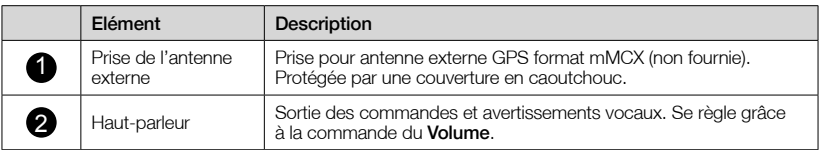

## Eléments sur le dessus de la façade

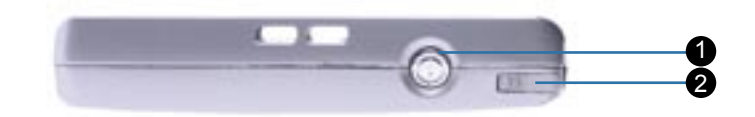

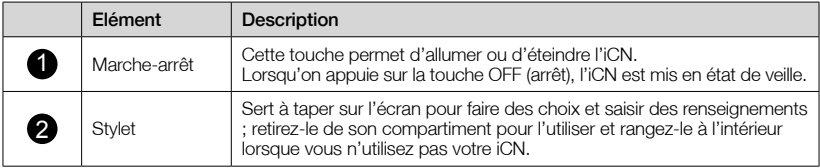

# **Stylet**

Le stylet est votre unité d'entrée. Retirez celui-ci du compartiment correspondant et étirez-le pour une utilisation plus facile. Rangez-le dans son compartiment lorsque vous ne vous en servez pas.

- Tapez sur l'écran avec le stylet pour sélectionner une option.
- Tapotez et faites glisser le stylet sur l'écran pour naviguer entre les écrans *Carte en 2D*  et *Carte en 3D*.

### Batterie interne

**ハ**NAVMAN

L'iCN dispose d'une pile interne qui peut alimenter l'iCN pendant 4 heures une fois chargée.

Vous pouvez surveiller le niveau de puissance de la pile sur l'écran *Etat* :

*Menu principal Préférences Préférences avancées Matériel Etat de l'Alimentation*

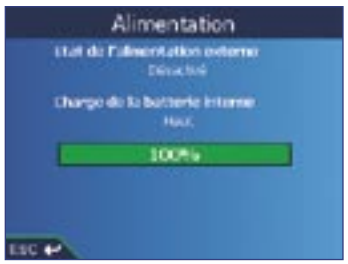

#### Chargement de la batterie

Lorsque la batterie est en train de se charger, le Témoin de charge est orange ; lorsque la batterie est entièrement chargée, le Témoin de charge devient vert.

- Pour recharger l'iCN dans un véhicule, branchez l'adaptateur du véhicule dans la prise d'alimentation qui se trouve sur le côté de l'iCN et l'autre extrémité dans la prise d'allume-cigares du véhicule.
- Pour charger l'iCN par le biais d'un ordinateur, assurez-vous que celui-ci est allumé. Branchez le câble USB dans la prise USB qui se trouve sur le côté de l'iCN et l'autre extrémité dans la prise USB de l'ordinateur.

## marrage de l'iCN

Avant de commencer, vérifiez que votre véhicule n'est pas équipé d'un pare-brise réfléchissant la chaleur ou chauffant. Dans le cas contraire, il vous faudra acheter une antenne extérieure pour que votre iCN puisse recevoir des signaux GPS.

#### Première étape : Positionnement de l'ICN dans le véhicule

Suivez les règles de sécurité énumérées en page 7 et veillez à ce que l'iCN n'obstrue pas la visibilité du conducteur ni ne gêne le fonctionnement des airbags ou de tout autre équipement de sécurité du véhicule. Placez l'iCN dans le véhicule en vous conformant aux instructions contenues dans votre *Guide d'installation dans le véhicule*.

L'écran *Menu principal* vous donne accès à toutes les fonctions de l'iCN y compris celles vous permettant de vous rendre à une destination.

#### Deuxième étape : Mise en marche de l'iCN

- 1. Si l'Interrupteur de batterie est éteint (position on (I)), retirez le stylet et utilisez-le pour allumer l'iCN off (o).
- 2. Appuvez sur  $\odot$ . L'iCN s'allume.

#### Troisième étape : Ecran Langue

Lorsque vous allumez l'iCN pour la première fois, l'écran *Langue* s'affiche.

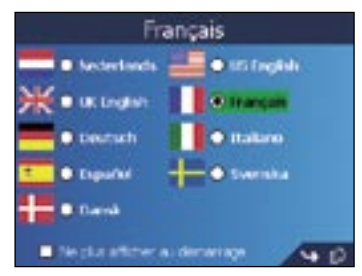

- 1. Tapez sur la langue de votre choix.
	- Pour éviter que l'écran *Langue* ne s'affiche à chaque démarrage, cochez la case Désactiver au démarrage.
- 2. Tapez sur  $\Box$  pour passer à l'écran suivant. L'écran *Avertissement* s'affiche.

#### Quatrième étape : Ecran Avertissement

- 1. Lisez le message d'avertissement.
- 2. Tapez sur **Accepter** pour confirmer que vous avez bien lu et compris le message. Le premier écran *Tutoriel* s'affiche.

#### Cinquième étape : Ecrans Tutoriel

- 1. Lisez le contenu de l'écran *Tutoriel*.
	- Pour éviter que l'écran *Tutoriel* ne s'affiche à chaque démarrage, cochez la case Désactiver le tutoriel au démarrage.
	- Vous avez la possibilité de visualiser à nouveau le tutoriel lorsque vous utilisez l'iCN. *Reportez-vous à la page 54 pour plus de renseignements*.
- 2. Tapez sur **i<sup>n</sup> pour passer d'un écran** *Tutoriel* à l'autre. L'écran *Carte en 2D* s'affiche.

#### Ecran Menu principal

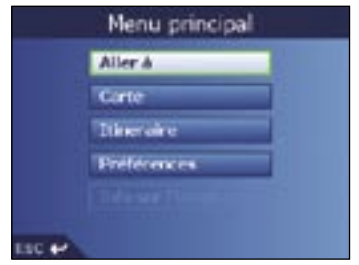

- Vous pouvez accéder au menu principal à tout moment en appuyant sur  $\Xi$ .
- Sélectionnez une option du *Menu principal* à l'aide du stylet.
- L'option Info sur l'itinéraire n'est disponible que si un itinéraire a été préalablement calculé. *Reportez-vous à la page 32 pour plus de renseignements.*

## Arrêt de l'iCN

Lorsque l'iCN est éteint, il entre en mode de veille et le système cesse de fonctionner. Lorsque vous rallumez l'iCN, il affiche le même écran qu'avant la mise en veille.

- 1. Retirez l'iCN de son support si nécessaire.
- 2. Appuyez sur  $\odot$ .

L'iCN entre en mode de veille et l'écran s'éteint.

#### Mise en veille pour une économie d'énergie

Pour économiser votre batterie, l'iCN se met automatiquement en veille au bout d'un certain temps. Vous pouvez modifier la configuration par défaut de mise en veille sur l'écran *Options d'alim*.

*Menu principal Préférences Préférences avancées Matériel Options d'alim.*

Remarque : *positionnez l'*interrupteur de batterie *sur* off (o) *(arrêt) si vous ne comptez pas utiliser l'iCN pendant un certain temps. Ceci permettra d'économiser la batterie.* 

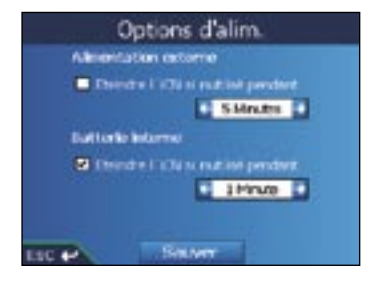

## Réinitialisation de l'iCN

Normalement, vous n'avez pas besoin de réinitialiser votre iCN ; cependant, si celui-ci ne s'allumait pas ou ne répondait pas, le réinitialiser règlerait le problème.

Vous avez deux manières possibles de réinitialiser l'iCN :

- a. Appuyez et maintenez enfoncée la touche  $\Xi$ +. Le message *Réinitialiser l'appareil ?* s'affiche. Tapez sur Oui.
- b. Servez-vous du stylet pour appuyer sur la touche de Reset sur la partie supérieure de l'iCN.

## Configuration de la destination

Pour des raisons de sécurité, entrez les informations sur votre destination avant de commencer votre trajet.

#### Ne manipulez pas l'appareil lorsque vous êtes au volant.

Sélectionnez une destination sur les écrans *Destination*, *Clavier* et *Aperçu*, qui, lorsqu'ils sont utilisés conjointement, constituent l'assistant de destination.

Ce chapitre explique comment utiliser chacun de ces écrans et vous propose deux études de cas pour vous guider dans la configuration de votre destination.

#### Ecran Destination

L'écran *Destination* sert à sélectionner votre destination par zone, rue, code postal, centre d'intérêt (CI), intersection, ville, pays ou région.

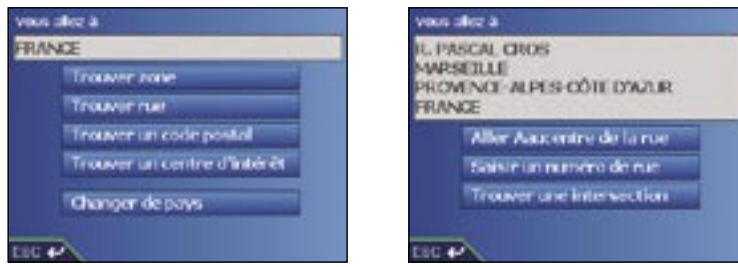

A mesure que vous précisez une partie de l'adresse, ces données s'affichent dans le champ Vous allez à, en haut de l'écran.

Les options disponibles sont modifiées pour montrer les parties de l'adresse qui ne sont pas encore remplies.

### Ecran Clavier

L'écran *Clavier* s'affiche lorsque du texte doit être saisi, par exemple si vous cherchez le nom d'une rue. A mesure que vous saisissez les caractères, les deux premiers résultats s'affichent. Tapez sur j'[L] pour voir davantage de résultats. Les résultats de la recherche sont énumérés par ordre de correspondance, les noms se rapprochant le plus de ce que vous cherchez figurant en haut de la liste. Si la destination que vous recherchez figure sur la liste en haut de l'écran, tapez sur celle-ci pour la sélectionner.

L'écran *Clavier* peut se présenter sous trois formes différentes : alphabet, double fonction et chiffres / symboles.

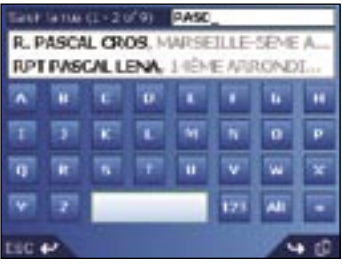

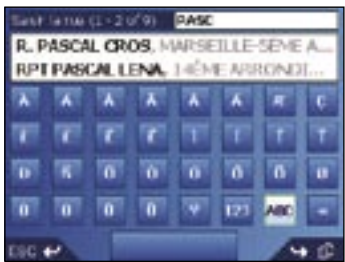

Schéma nº 1. Clavier avec alphabet Schéma nº 2. Clavier avec double fonction

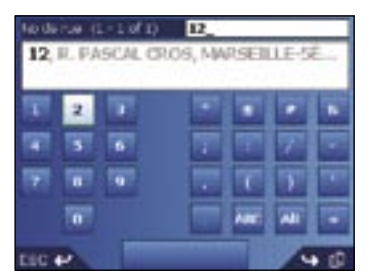

#### Schéma nº 3. Clavier avec chiffres / symboles

A mesure que vous saisissez les caractères, les deux premiers résultats s'affichent. Tapez sur pour voir davantage de résultats.

- Tapez sur un caractère ou sur le résultat d'une recherche pour les sélectionner.
- Pour supprimer un caractère, appuyez sur ESC ou tapez sur << ; maintenez ESC enfoncé pour effacer la ligne entière.
- Pour afficher l'écran *Clavier* avec chiffres / symboles (schéma nº 3), tapez sur 123.
- Pour afficher l'écran *Clavier* avec double fonction (schéma nº 2), tapez sur Alt.
- Pour afficher l'écran *Clavier* avec alphabet (schéma nº 1), tapez sur ABC.

## Ecran Aperçu

L'écran *Aperçu* vous permet de visualiser votre destination avant d'effectuer le trajet correspondant, de l'enregistrer en tant que favori ou de l'afficher sur l'écran *Carte en 2D*.

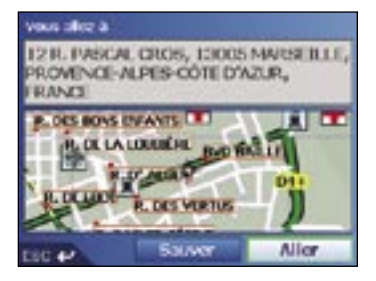

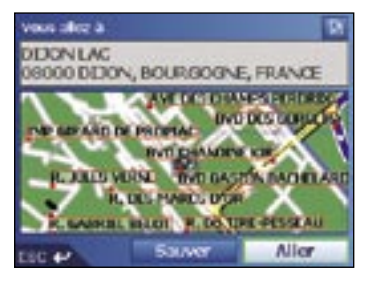

- Pour afficher les options de zoom, tapez sur  $\ll$ .
	- Pour afficher une plus petite zone en détail (zoom avant), tapez sur  $\left( \mathbf{Q}, \right)$
	- Pour afficher une zone plus vaste avec moins de détails (zoom arrière), tapez sur  $\mathbf{Q}_a$ .
- Pour afficher votre destination sur l'écran *Carte en 2D*, tapez sur la carte de prévisualisation. L'écran *Carte en 2D* s'affiche.
- Pour enregistrer votre destination sous forme de favori, tapez sur **Sauver**. L'écran *Nouveau favori* s'affiche. *Reportez-vous au chapitre* Favoris et chez moi *en page 37.*
- Pour calculer un itinéraire et ouvrir l'écran *Carte en 3D*, tapez sur Aller. L'écran *Carte en 3D s'affiche.*
- Pour visualiser les informations détaillées sur les centres d'intérêt (CI) lorsque votre destination est un CI, tapez sur **. L'écran** *Détails CI* s'affiche.

## Règles de recherche d'une adresse

Les règles suivantes s'appliquent lorsque vous recherchez une destination en Europe :

#### Noms de rue contenant des dates ou des chiffres

Si le nom d'une rue est composé d'une date ou d'un chiffre, commencez par chercher le premier chiffre :

Exemple nº 1 : Si vous recherchez le "Faubourg du 13 Juillet 1920", cherchez "13".

Exemple nº 2 : Si vous recherchez l'"Avenue du 14 Avril 1914", cherchez "14".

Exemple n° 3 : Si vous recherchez la "Rue de la 1ère Armée", cherchez "1"

Si le nom d'une <AUTOROUTE> contient un chiffre, commencez par chercher le premier caractère : Exemple nº 1 : Si vous recherchez "A-6", cherchez "A".

Exemple nº 2 : Si vous recherchez "E55", cherchez "E".

Exemple n° 3 : Si vous recherchez "Strada Provinciale 168", cherchez "168".

#### Rues portant le nom de personnes célèbres

Si une rue porte le nom de quelqu'un (au moins un nom et un prénom), commencez votre recherche par le prénom :

Exemple nº 1 : Si vous recherchez la "Rue Albert Mathieu", cherchez "Albert".

Exemple nº 2 : Si vous recherchez "Fred Archer Way", cherchez "Fred".

Exemple n° 3 : Si vous recherchez "Franz Grillparzer-Strasse", cherchez "Franz".

#### Codes postaux aux Pays-Bas

*Lorsque vous recherchez un code postal aux Pays-Bas, entrez celui-ci en omettant les deux dernières lettres.*

Exemple : Si vous recherchez "3514 BN", cherchez "3514".

*Pour connaître les abréviations exactes des noms de rue en Europe, reportez-vous à l'*Annexe : Types de voies*, page 65.* 

#### Configuration de la destination en fonction de l'adresse

#### Première étape : Ouvrir l'écran *Destination*

- a. Dans le *Menu principal*, tapez sur Aller à.
- b. Sur l'écran *Aller à*, tapez sur Adresse ou CI. L'écran *Destination* s'affiche.

Remarque importante : *si vous configurez une destination pour la première fois, l'écran*  Sélectionner le pays *s'affichera à la place de l'écran* Destination*.* Passez à la Deuxième étape : Choix du pays de destination, étape b.

*Lorsque vous recommencerez la même procédure, l'écran* Destination *s'ouvrira normalement.*

#### Deuxième étape : Choix du pays de destination

a. Sur l'écran *Destination*, tapez sur Changer de pays. L'écran *Sélectionner le pays* s'affiche.

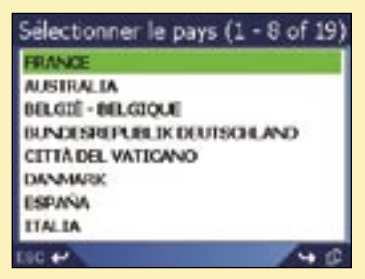

b. Sélectionnez un pays dans la liste. L'écran *Destination* s'affiche.

#### Troisième étape : Trouver la région de destination

a. Sur l'écran *Destination*, tapez sur Trouver zone. L'écran *Clavier* s'affiche.

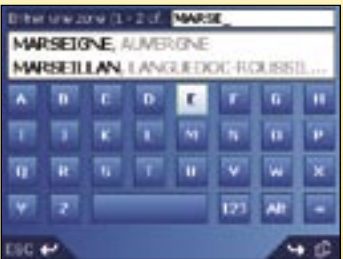

#### **ANAVMAN**

b. Servez-vous de l'écran *Clavier* pour trouver votre région de destination. *Pour plus de renseignements sur l'utilisation de l'écran* Clavier*, reportez-vous aux pages 15-16.*

L'écran *Destination* s'affiche.

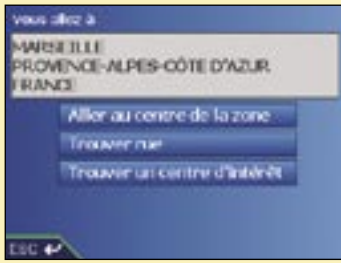

#### Quatrième étape : Trouver la rue de destination

a. Tapez sur Trouver rue sur l'écran *Destination*. L'écran *Clavier* s'affiche.

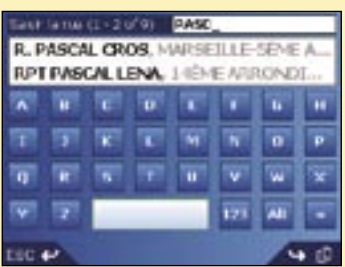

b. Servez-vous de l'écran *Clavier* pour trouver votre rue de destination *Pour plus de renseignements sur l'utilisation de l'écran* Clavier*, reportez-vous aux pages 15-16.*  L'écran *Destination* s'affiche.

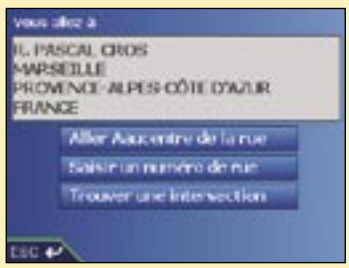

#### Cinquième étape : Trouver le numéro de rue de destination

a. Sur l'écran *Destination*, tapez sur Saisir le nº de rue. L'écran *Clavier* s'affiche.

*Remarque : si l'option* Saisir le nº de rue *ne s'affiche pas, cela signifie que les numéros ne sont pas disponibles pour la rue que vous cherchez. Tapez sur* Aller au centre de la rue *pour afficher l'écran* Aperçu*. Passez à l'étape* c*.*

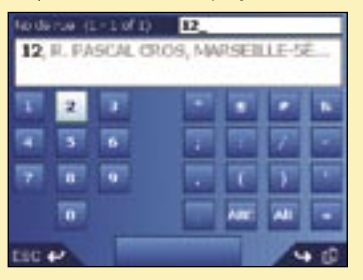

b. Servez-vous de l'écran *Clavier* pour trouver le numéro de rue de destination *Pour plus de renseignements sur l'utilisation de l'écran* Clavier*, reportez-vous aux pages 15-16.* L'écran *Aperçu* s'affiche.

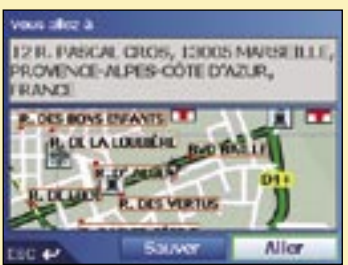

- c. Effectuez l'une des opérations suivantes :
	- Pour calculer un itinéraire et ouvrir l'écran *Carte en 3D*, tapez sur Aller. L'écran *Carte en 3D* s'affiche.
	- Pour afficher la destination sur l'écran *Carte en 2D*, tapez sur la carte de prévisualisation. L'écran *Carte en 2D* s'affiche.
	- Pour enregistrer la destination sous forme de favori, tapez sur Sauver. L'écran *Nouveau favori* s'affiche. *Reportez-vous au chapitre* Favoris et chez moi *en page 37.*
	- Pour modifier votre destination, tapez sur **ESC.** L'écran *Destination* s'affiche.

Appuyez sur  $\Xi$ <sup>+</sup> pour revenir au *Menu principal*.

#### Configuration de la destination en fonction du CI

Un CI peut être un site quelconque, un endroit caractéristique, un lieu mémorable ou un établissement public et s'affiche sous forme d'icône sur la carte. Les CI sont mémorisés par types, par exemple parcs et musées.

#### Première étape : Ouvrir l'écran *Destination*

- a. Dans le *Menu principal*, tapez sur Aller à.
- b. Sur l'écran *Aller à*, tapez sur Adresse ou CI. L'écran *Destination* s'affiche.

Remarque importante : *si vous configurez une destination pour la première fois, l'écran*  Sélectionner le pays *s'affichera à la place de l'écran* Destination*.* Passez à la Deuxième étape : Choix du pays de destination, étape b.

*Lorsque vous recommencerez la même procédure, l'écran* Destination *s'ouvrira normalement.*

#### Deuxième étape : Choix du pays de destination

a. Sur l'écran *Destination*, tapez sur Changer de pays. L'écran *Sélectionner le pays* s'affiche.

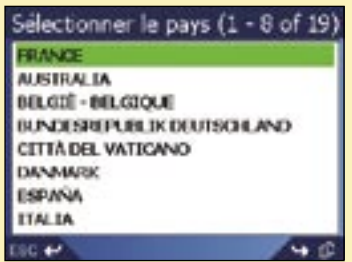

b. Sélectionnez un pays dans la liste. L'écran *Destination* s'affiche.

#### Troisième étape : Sélectionner le type de CI

*Remarque : pour limiter la recherche à un certain type de CI, vous pouvez d'abord chercher par zone.*

a. Sur l'écran *Destination*, tapez sur Trouver un centre d'intérêt. L'écran *Sélectionner CI s'affiche*.

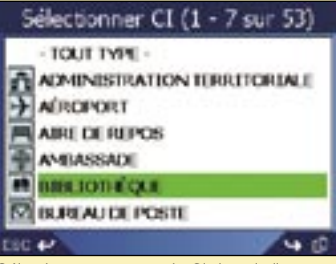

b. Sélectionnez un type de Ci dans la liste. L'écran *Clavier* s'affiche.

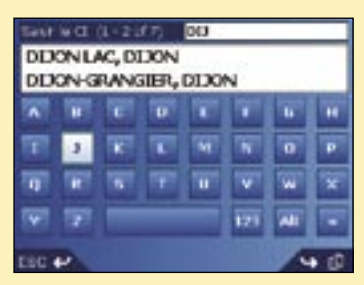

c. Servez-vous de l'écran *Clavier* pour trouver le CI. *Pour plus de renseignements sur l'utilisation de l'écran* Clavier*, reportez-vous aux pages 15-16.* L'écran *Aperçu* s'affiche.

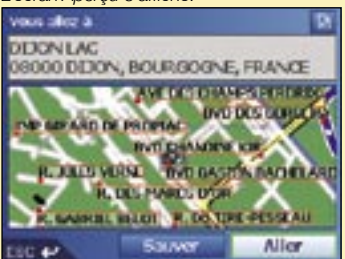

- d. Effectuez l'une des opérations suivantes :
	- Pour calculer un itinéraire et ouvrir l'écran *Carte en 3D*, tapez sur Aller. L'écran *Carte en 3D* s'affiche.
	- Pour afficher la destination sur l'écran *Carte en 2D*, tapez sur la carte de prévisualisation. L'écran *Carte en 2D* s'affiche.
	- Pour enregistrer la destination sous forme de favori, tapez sur Sauver. L'écran *Nouveau favori* s'affiche. *Reportez-vous au chapitre* Favoris et chez moi *en page 37.*
	- Pour modifier votre destination, tapez sur **ESC.** L'écran *Destination* s'affiche.
	- Pour visualiser les informations détaillées sur les centres d'intérêt (CI) lorsque votre destination est un CI, tapez sur L'écran *Détails CI* s'affiche.

Appuyez sur  $\Xi$ <sup>+</sup> pour revenir au *Menu principal*.

## 5. Utilisation de l'écran *Carte en 2D* pour programmer un itinéraire

Vous pouvez calculer directement un itinéraire sur l'écran *Carte en 2D* à l'aide du menu *contextuel*.

- 1. Tapez sur Carte dans le *menu principal*. L'écran *Carte en 2D* s'affiche.
	- *Utilisez le stylet pour vous déplacer sur l'écran Carte en 2D.*
	- Pour afficher les options de zoom, tapez sur  $\leq$ 
		- Pour afficher une plus petite zone en détail (zoom avant), tapez sur  $\mathcal{Q}_a$ .
		- Pour afficher une zone plus vaste avec moins de détails (zoom arrière), tapez sur  $\bigcirc$ .
- 2. Tapez sur l'écran *Carte* pour afficher les curseurs.
	- Pour effacer les curseurs, appuyez sur ESC.
- 3. Faites glisser l'intersection des curseurs sur une destination. Lorsque les curseurs sont à l'intersection d'une rue, celle-ci est mise en surbrillance et son nom s'affiche.
- 4. Tapez sur l'intersection des curseurs pour sélectionner la rue comme votre destination.

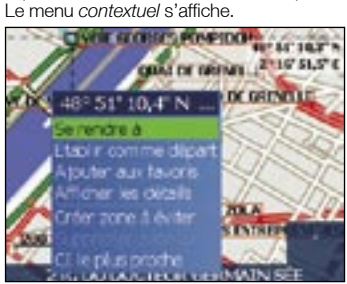

5. Sélectionnez Se rendre à.

L'itinéraire est calculé et affiché sur l'écran *Carte en 3D*.

## 6. Trajets à arrêts multiples

Vous pouvez utiliser l'écran *Trajet à arrêts multiples* pour sélectionner de multiples points de destination pour votre trajet. Votre itinéraire sera calculé pour passer par chacun de ces points, dans l'ordre que vous aurez choisi.

Des points de destination peuvent être ajoutés sur l'écran *Trajet à arrêts multiples* ou en sélectionnant Afficher les détails dans le menu contextuel sur l'écran *Carte en 2D*, puis Ajouter au trajet.

Vous pouvez enregistrer jusqu'à 200 trajets à arrêts multiples avec un maximum de 14 points de destination pour chacun.

#### Première étape : Entamer votre trajets à arrêts multiples

a. Dans le *menu principal*, tapez sur Trajet à arrêts multiples. L'écran *Trajet à arrêts multiples* s'affiche.

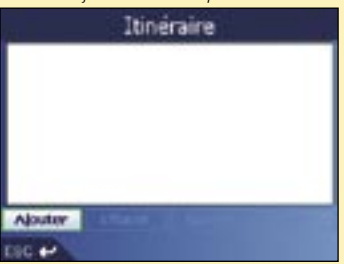

b. Tapez sur Ajouter. L'écran *Ajouter au trajet* s'affiche.

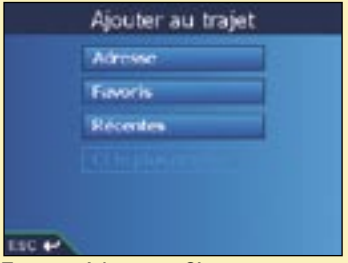

c. Tapez sur Adresse ou CI. L'écran *Destination* s'ouvre.

 *Remarque : vous pouvez également ajouter des points de destination parmi les favoris, les destinations récentes ou encore les centres d'intérêt les plus proches.*

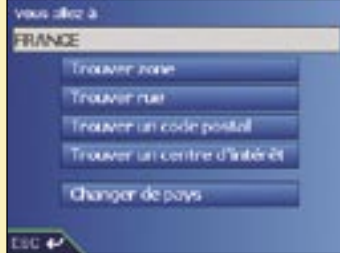

#### Deuxième étape : Sélectionner le pays qui correspond à votre point de destination

a. Si le point de destination est dans un autre pays que celui correspondant au précédent point de destination, tapez sur Changer de pays. L'écran *Choix du pays* s'affiche.

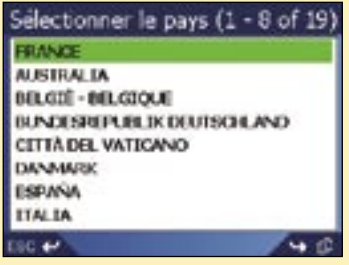

b. Sélectionnez un pays dans la liste. L'écran *Destination* s'affiche.

#### Troisième étape : Trouver la région de votre point de destination

a. Sur l'écran *Destination*, tapez sur Trouver zone. L'écran *Clavier* s'affiche.

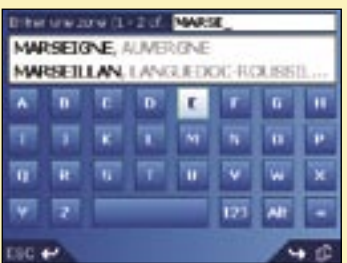

b. Servez-vous de l'écran *Clavier* pour trouver la région correspondant à votre point de destination. *Pour plus de renseignements sur l'utilisation de l'écran* Clavier*, reportez-vous aux pages 15-16.* L'écran *Destination* s'affiche.

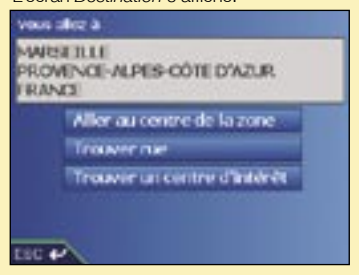

Quatrième étape : Trouver la rue qui correspond à votre point de destination

a. Tapez Trouver rue sur l'écran *Destination*. L'écran *Clavier* s'affiche.

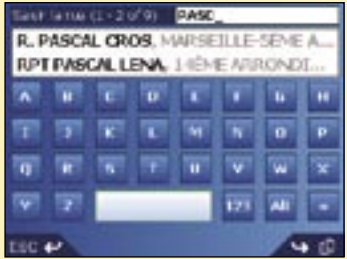

b. Servez-vous de l'écran *Clavier* pour trouver la rue qui correspond à votre point de destination. *Pour plus de renseignements sur l'utilisation de l'écran* Clavier*, reportez-vous aux pages 15-16.*

L'écran *Destination* s'affiche.

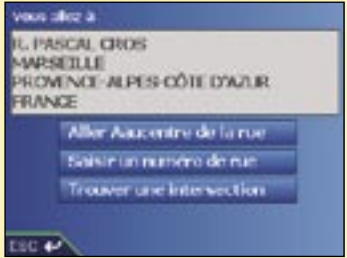

#### Cinquième étape : Trouver le numéro de rue correspondant à votre point de destination

a. Sur l'écran *Destination,* tapez sur Saisir le nº de rue. L'écran *Clavier* s'affiche.

*Remarque : si l'option* Saisir le nº de rue *ne s'affiche pas, cela signifie que les numéros ne sont pas disponibles pour la rue que vous cherchez. Sélectionnez* Aller au centre de la rue *pour afficher l'écran* Aperçu*. Passez à l'étape* c*.*

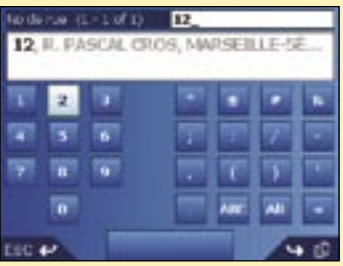

b. Servez-vous de l'écran *Clavier* pour trouver le numéro de rue de votre point de destination. *Pour plus de renseignements sur l'utilisation de l'écran* Clavier*, reportez-vous aux pages 15-16.* L'écran *Aperçu* s'affiche.

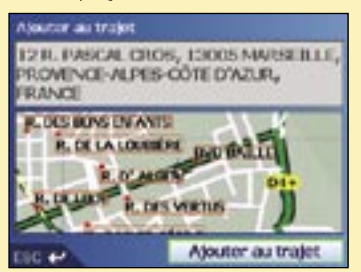

c. Tapez sur Ajouter au trajet. L'écran *Trajet à arrêts multiples* s'affiche en indiquant votre point de destination

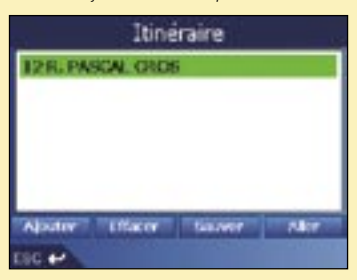

#### d. Effectuez l'une des opérations suivantes : *Remarque : ajouter, mettre à jour ou supprimer des points de destination après le début d'un trajet à arrêts multiples n'affectera pas le trajet en cours.*

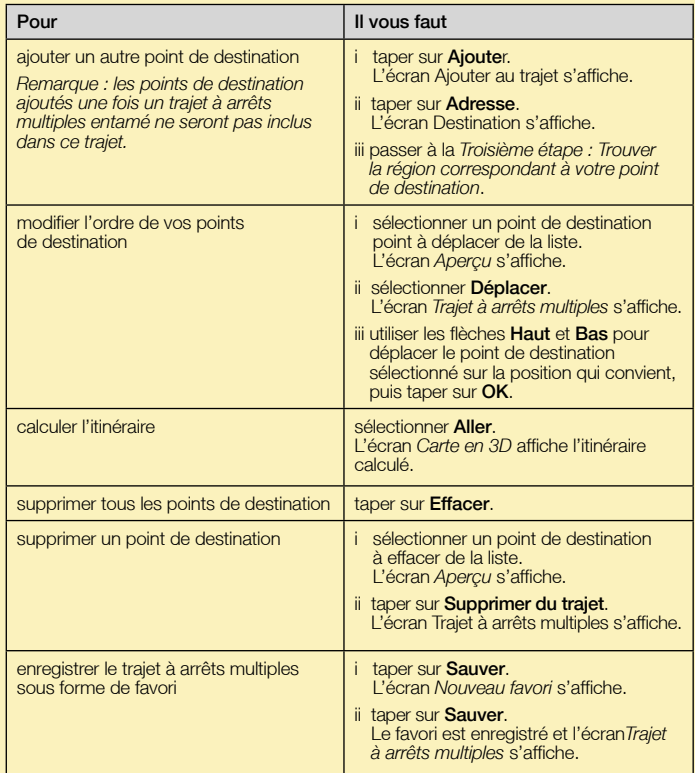

Appuyez sur **E←** pour revenir à l'écran *Menu principal*.

#### Ignorer un point de destination

Vous pouvez modifier un trajet à arrêts multiples à tout moment sur l'écran *Trajet à arrêts multiples* ; cependant, si vous avez déjà entamé votre trajet, les modifications ne l'affecteront pas :

*Menu principal Trajet à arrêts multiples*

Pour ignorer un point de destination au cours d'un trajet à arrêts multiples, procédez de la manière suivante :

- 1. Appuyez sur **E<sup>←</sup>** pour revenir à l'écran Menu principal. L'écran *Menu principal* s'affiche.
- *2. Tapez sur* Info sur l'itinéraire*. L'écran Info sur l'itinéraire s'affiche.*
- *3. Tapez sur* Sauter dest. suivante. Le prochain point de destination sera ignoré et l'itinéraire sera recalculé pour passer par le point de destination suivant.

#### **ANAVMAN**

# 7. Visualisation de l'itinéraire

Lorsqu'un itinéraire est calculé, vous pouvez le visualiser de plusieurs manières. Appuyez sur j'[[] pour passer d'un écran à l'autre.

#### Ecran Carte en 2D

L'écran *Carte en 2D* est toujours orienté vers le Nord et montre votre position actuelle (en présence de coordonnées GPS) ainsi que les noms des rues qui l'entourent. Si un itinéraire a été calculé, il est mis en surbrillance, ainsi que tous les tournants à prendre.

Vous pouvez calculer un itinéraire sur l'écran *Carte en 2D*. *Reportez-vous à la page 23 pour plus de renseignements.* 

Pour afficher l´écran *Carte en 2D*, vous pouvez soit taper sur Carte sur l'écran *Menu principal*, soit, si un itinéraire a déjà été calculé, appuyer sur  $\P^{\perp}$  pour passer d'un écran à un autre.

- Pour afficher les options de zoom, tapez sur  $\overline{\text{e}}$ 
	- Pour afficher une plus petite zone en détail (zoom avant), tapez sur  $\mathcal{Q}_a$ .
	- Pour afficher une zone plus vaste avec moins de détails (zoom arrière), tapez sur  $\mathbf{Q}$ .
- Pour afficher les curseurs, tapez sur la carte. Tapez sur l'intersection des curseurs pour afficher le menu *contextuel*.

Nom du prochain Boussole orientée nord emplacement. Tapez sur cette touche pour Direction du tournant afficher l'écran *Puissance*  suivant. Tapez pour entendre l'instruction 30 m suivante. Des informations complémentaires peuvent Votre prochain tournant s'afficher. Tapez pour faire est souligné d'une couleur **Strait** défiler les options. Un **PLIKT E** R. DE EUENOS-AIR différente de celle des itinéraire doit avoir été calculé tournants à venir. La préalablement pour pouvoir couleur dépend du motif um afficher ces options : que vous utilisez. AVE DE SUFFRE • Vitesse កោ **KGC** • Heure Votre position actuelle est inn 16 • Orientation marquée ainsi :  $\mathbf{I}$ . • Distance restante jusqu'au tournant Votre emplacement actuel ou une • Distance restante • ETA (heure d'arrivée prévue description des renseignements à la destination) s'affiche en bas à droite de votre écran. Appuyez ici pour afficher

l'écran *Menu principal*.

• Durée restante

#### Ecran Carte en 3D

L'écran *Carte en 3D* affiche un itinéraire lorsque celui-ci est calculé ; il est orienté dans la direction du trajet, avec un niveau d'horizon ajustable.

Vous ne pouvez pas calculer directement un itinéraire sur cet écran.

Pour visualiser l'écran *Carte en 3D* lorsqu'un itinéraire a été calculé, appuyez sur il pour passer d'un écran à l'autre.

- Pour régler l'angle de vision, faites glisser le stylet sur la *Carte en 3D*.
- Pour afficher les options de zoom, tapez sur
	- Pour afficher une plus petite zone en détail (zoom avant), tapez sur  $\mathcal{Q}$ .
	- Pour afficher une zone plus vaste avec moins de détails (zoom arrière), tapez sur  $\bullet$ .
- Pour afficher la fenêtre récapitulative *Aller à*, tapez sur la *Carte en 3D* à 'aide du stylet et restez appuyé.

Nom du prochain emplacement.

Direction du tournant suivant. Tapez pour entendre l'instruction suivante.

Votre prochain tournant est souligné d'une couleur différente de celle des tournants à venir. La couleur dépend du motif que vous utilisez.

Votre position actuelle est marquée ainsi : <sup>[11]</sup>.

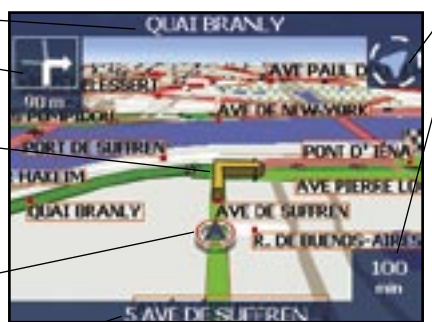

Votre emplacement actuel ou une description des renseignements s'affiche en bas à droite de votre écran. Appuyez ici pour afficher l'écran *Menu principal*.

Boussole orientée nord Tapez sur cette touche pour afficher l'écran *Puissance du signal satellite*.

Des informations complémentaires peuvent s'afficher. Tapez pour faire défiler les options. Un itinéraire doit avoir été calculé préalablement pour pouvoir afficher ces options :

- Vitesse
- Heure
- Orientation
- Distance restante jusqu'au tournant
- Distance restante
- ETA (heure d'arrivée prévue à la destination)
- Durée restante

#### Ecran Tournant suivant

L'écran *Tournant suivant* affiche les informations dont vous avez besoin pour le tournant suivant, la direction à prendre et le temps restant jusqu'à ce tournant. Un itinéraire doit avoir été préalablement calculé pour que cet écran puisse s'afficher. Vous pouvez sélectionner cette option d'écran en utilisant l'écran *Préférences d'affichage*. *Voir page 44.*

Pour visualiser l'écran *Tournant suivant* lorsqu'un itinéraire a été calculé, appuyez sur **if<sup>11</sup> p**our passer d'un écran à l'autre.

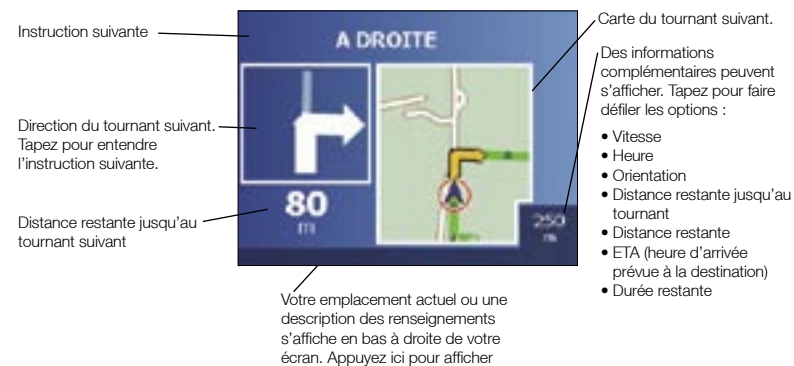

l'écran *Menu principal*.

#### Ecran 5 tournants suivants

L'écran *5 tournants suivants* affiche les cinq tournants à venir, le sens de bifurcation, le nom de la rue et la distance restante jusqu'au prochain tournant. Un itinéraire doit avoir été préalablement calculé pour que cet écran puisse s'afficher. Vous pouvez sélectionner cette option d'écran en utilisant l'écran *Préférences d'affichage*. *Voir page 44.*

Pour visualiser l'écran 5 tournants suivants lorsqu'un itinéraire a été calculé, appuyez sur li $\Box$  pour passer d'un écran à l'autre.

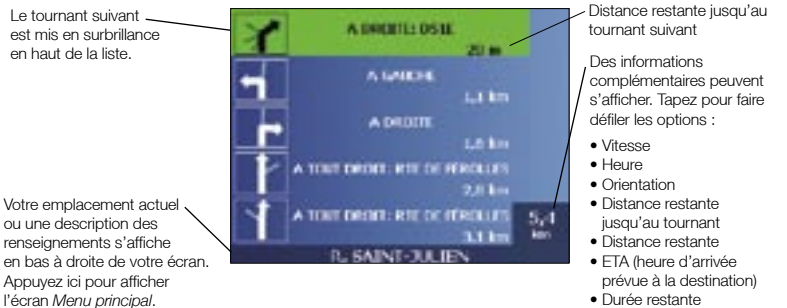

• Durée restante

#### Recalcul automatique Back-On-Track™

Cette fonction permet de recalculer votre itinéraire si vous avez pris la mauvaise direction. Le symbole ? s'affiche en haut à gauche des écrans *Carte en 3D* et *Tournant suivant* pendant que l'itinéraire est calculé à nouveau.

#### Ecran Info sur l'itinéraire

L'écran *Info sur l'itinéraire* vous donne des informations sur votre itinéraire actuel et vous permet d'éviter de passer par un point de destination ou d'annuler un itinéraire.

Cet écran est disponible à partir du *Menu principal* uniquement lorsque vous êtes en train d'effectuer un trajet :

*Menu principal Info sur L'itinéraire*

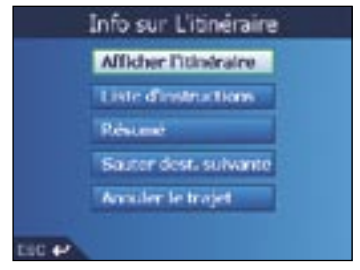

#### Afficher l'itinéraire

Tapez sur Afficher l'itinéraire pour afficher la totalité du trajet sur l'écran *Carte en 2D*.

#### Liste d'instructions

Tapez sur Liste d'instructions pour afficher l'écran *Liste d'instructions*.

L'écran *Liste d'instructions* est le même que l'écran *5 tournants suivants* (voir page 31), à la différence près qu'il affiche l'itinéraire dans sa totalité.

• Faites défiler la liste d'instructions en appuyant sur  $\prod$ .

#### Résumé

Tapez sur Résumé pour afficher l'écran *Résumé*, qui contient les adresses de départ et d'arrivée, l'heure d'arrivée prévue et la distance restante jusqu'à votre destination.

Si vous effectuez un trajet comportant plusieurs arrêts, l'information affichée correspondra à votre prochain point de destination.

#### Sauter dest. suivante

Tapez sur **Sauter dest, suivante** pour éviter de passer par le prochain point de destination de votre trajet.

Fonction disponible uniquement lorsque vous effectuez un trajet à arrêts multiples.

#### Annuler le trajet

Tapez sur **Annuler le trajet** pour l'annuler.

## 8. Menu *contextuel* de l'écran *Carte en 2D*

Le menu *contextuel* vous permet d'accéder aux fonctions de navigation à partir de l'écran *Carte en 2D*. Pour afficher le menu *contextuel* , procédez de la manière suivante :

- 1. Tapez sur Carte dans le *menu principal.* L'écran *Carte en 2D* s'affiche.
	- Utilisez le stylet pour vous déplacer sur l'écran *Carte en 2D.*
	- Pour afficher les options de zoom, tapez sur  $\int_{0}^{\infty}$ .
		- Pour afficher une plus petite zone en détail (zoom avant), tapez sur  $\left( \mathbf{Q}, \mathbf{Q}, \mathbf{Q} \right)$
		- Pour afficher une zone plus vaste avec moins de détails (zoom arrière), tapez sur  $\mathbf{\hat{e}}$ .
- 2. Tapez sur l'écran *Carte* pour afficher les curseurs.
	- Pour effacer les curseurs, appuyez sur **ESC**.
- 3. Placez l'intersection des curseurs sur un point de destination. Lorsque les curseurs sont à l'intersection d'une rue, celle-ci est mise en surbrillance et son nom s'affiche.
- 4. Tapez sur l'intersection des curseurs pour sélectionner la rue comme votre destination.

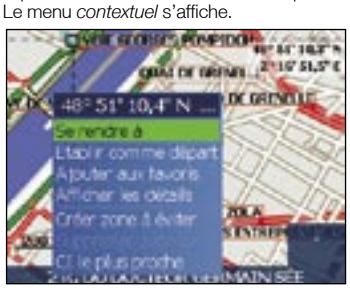

5. Vous pouvez choisir une option parmi les suivantes :

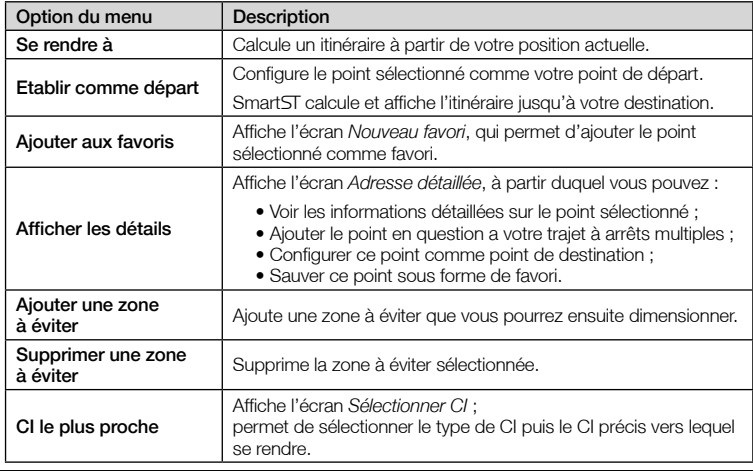

## 9. Eviter une zone

Vous pouvez calculer un itinéraire qui évite une zone précise sur la carte. Par exemple, vous pouvez choisir d'éviter une zone sujette à une circulation importante. Vous pouvez ajouter jusqu'à dix zones à éviter. Les zones à éviter sont marquées en gris. S'il n'existe aucun autre itinéraire autour d'une zone à éviter, vous serez guidé à travers celle-ci.

#### Ajouter une zone à éviter

- 1. Tapez sur Carte sur l'écran *Menu principal*. L'écran *Carte en 2D* s'affiche.
- 2. Tapez sur l'écran *Carte* pour afficher les curseurs.
- 3. Servez-vous du stylet pour placer l'intersection des curseurs sur la zone à éviter.
- 4. Tapez sur l'intersection des curseurs pour afficher le menu *contextuel*.
- 5. Sélectionnez Ajouter une zone à éviter. La zone à éviter s'affiche.

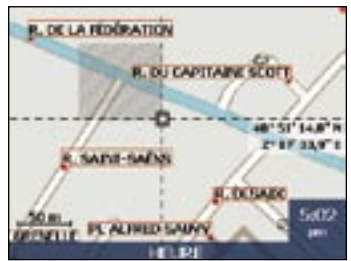

- 6. Réglez la zone à éviter sur la taille et la position qui conviennent à l'aide du stylet.
- 7. Tapez sur la zone à éviter pour l'activer.

#### Supprimer une zone à éviter

- 1. Sélectionnez Carte sur l'écran *Menu principal*. L'écran *Carte en 2D* s'affiche.
- 2. Tapez sur l'écran *Carte* et déplacez les curseurs sur la Zone à éviter que vous voulez supprimer.
- 3. Tapez sur l'intersection des curseurs pour afficher le menu *contextuel*.
- 4. Sélectionnez Supprimer une zone à éviter. La zone à éviter est supprimée.

#### Supprimer toutes les zones à éviter

- 1. Sur l'écran *Menu principal*, tapez sur Préférences.
- 2. Sur l'écran *Préférences*, tapez sur Mes données. L'écran *Mes données* s'affiche.
- 3. Sur l'écran *Mes données*, tapez sur Effacer les données. L'écran *Effacer les données* s'affiche.
- 4. Sélectionnez Effacer les zones à éviter. Lorsque la boîte de dialogue Avertissement s'ouvre, sélectionnez Oui.
- 5. Appuyez sur **E**← *pour revenir au Menu principal*.

## 10. Démonstration d'itinéraire

La démonstration de l'itinéraire vous permet de :

- Visualiser préalablement un itinéraire
- Programmer et visualiser un itinéraire sans coordonnées GPS, par exemple si vous êtes à l'intérieur d'un bâtiment.

#### Première étape : Activation de la démonstration d'itinéraire

- 1. Sur l'écran *Menu principal*, tapez sur Préférences.
- 2. Sur l'écran *Préférences*, tapez sur Itinéraires. L'écran *Itinéraires* s'affiche.
- 3. Appuyez deux fois sur  $\mathbb{f}^{\mathbb{L}}$ .
- 4. Cochez la case *Démonstration d'itinéraire*.
- 5. Tapez sur Sauver. L'écran *Menu principal* s'affiche.

#### Deuxième étape : Sélectionner un point de départ

Si des coordonnées GPS sont obtenues, il n'est pas nécessaire de sélectionner de point de départ, à moins que vous souhaitiez que l'itinéraire affiché débute à un autre endroit.

- 1. Tapez sur Carte sur l'écran *Menu principal*. L'écran *Carte en 2D* s'affiche.
- 2. Tapez sur l'écran *Carte* pour afficher les curseurs.
- 3. Placez l'intersection des curseurs sur votre point de départ. Lorsque les curseurs sont à l'intersection d'une rue, celle-ci est mise en surbrillance et son nom s'affiche.
- 4. Tapez sur l'intersection des curseurs. Le menu *contextuel* s'affiche.
- 5. Sélectionnez Configurer comme point de départ. Le menu *contextuel* se ferme.

#### **Troisième étape :** Sélectionner un point de destination

Configurez une destination sur l'écran *Destination* (voir pages 15 à 22) ou bien sur le menu *contextuel* de l'écran *Carte en 2D*, en procédant de la manière suivante :

- 1. Tapez sur l'écran *Carte* pour afficher les curseurs.
- 2. Placez l'intersection des curseurs sur votre point de destination. Lorsque les curseurs sont à l'intersection d'une rue, celle-ci est mise en surbrillance et son nom s'affiche.
- 3. Tapez sur l'intersection des curseurs. Le menu *contextuel* s'affiche.
- 4. Sélectionnez Se rendre à. Le menu *contextuel* se ferme. L'écran *Carte en 3D* affiche l'itinéraire calculé en mode Démonstration d'itinéraire.
	- Si vous avez coché la case *Répéter* sur l'écran *Préférence de parcours*, la démonstration d'itinéraire se répètera.

Désactivation de la démonstration d'itinéraire

- 1. Appuyez sur  $\equiv \leftarrow$  pour afficher l'écran Menu principal.
- 2. Sur l'écran *Menu principal*, tapez sur Préférences.
- 3. Sur l'écran *Préférences*, tapez sur Itinéraires. L'écran *Itinéraires* s'affiche.
- 4. Appuyez deux fois sur  $\mathbb{I} \Box$ .
- 5. Cochez la case *Démonstration d'itinéraire*.
- 6. Tapez sur Sauver. La démonstration d'itinéraire est maintenant désactivée. L'écran *Menu principal* s'affiche.
# 11. Favoris et Chez moi

Vous pouvez enregistrer jusqu'à 200 destinations sous forme de favoris, dont une en tant que Chez moi. N'importe quel favori peut être enregistré comme Chez moi, mais nous vous conseillons de choisir votre adresse ou toute autre destination habituelle.

Vous pouvez enregistrer un favori à partir de l'écran *Aperçu* après avoir cherché une adresse ou à partir du menu *contextuel* sur l'écran *Carte en 2D*.

### Enregistrement d'un favori

- 1. Vous pouvez chercher une adresse sur les écrans *Destination* et *Clavier* comme cela vous est expliqué dans le chapitre *Configuration de la destination*, pages 15 à 22, ou encore créer un *trajet à arrêts multiples* (chapitre du même nom aux pages 24 à 28) jusqu'à ce que l'écran *Aperçu* s'affiche.
- 2. Tapez sur Sauver.
	- L'écran *Nouveau favori* s'affiche.

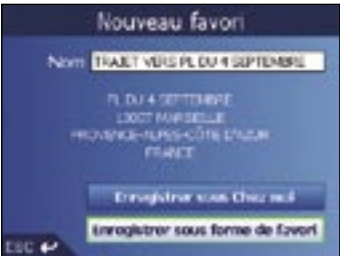

3. Pour modifier le nom du favori, tapez sur la case Nom. L'écran *Entrer le texte* s'affiche.

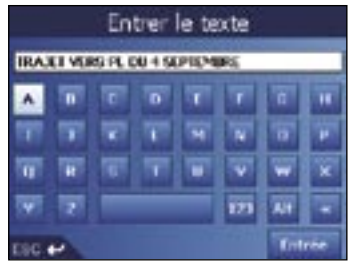

- Tapez sur un caractère pour le sélectionner.
- Pour supprimer un caractère, appuyez sur ESC ou tapez sur << ; maintenez ESC enfoncé pour effacer la ligne entière.
- Pour afficher l'écran *Entrer le texte* avec chiffres/symboles, tapez sur 123.
- Pour afficher l'écran *Entrer le texte* avec double fonction, tapez sur Alt.
- Pour afficher l'écran *Entrer le texte* avec alphabet, tapez sur ABC.
- Après avoir saisi un nom pour le favori, tapez sur Entrée. L'écran *Nouveau favori* s'affiche.
- 4. Effectuez l'une des opérations suivantes :
	- Pour enregistrer en tant que Chez moi, tapez sur **Sauver sous Chez moi**. Le favori est enregistré en tant que Chez moi. L'écran *Aller à* s'affiche.
	- Pour enregistrer sous forme de favori, tapez sur **Sauver sous favori**. Le favori est enregistré. L'écran *Aller à* s'affiche.

### Enregistrement d'un favori à partir de l'écran *Carte en 2D*

- 1. Sélectionnez Carte depuis le *Menu principal*. L'écran *Carte en 2D* s'affiche.
- 2. Tapez sur l'écran *Carte* pour afficher les curseurs.
- 3. Positionnez l'intersection des curseurs. Lorsque les curseurs sont à l'intersection d'une rue, celle-ci est mise en surbrillance et son nom s'affiche.
- 4. Tapez sur l'intersection des curseurs.

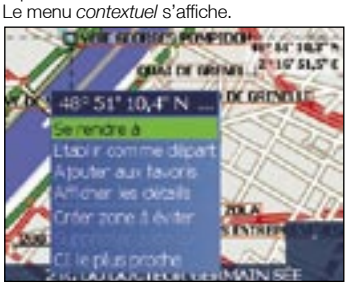

5. Sélectionnez Ajouter aux favoris. L'écran *Nouveau favori* s'affiche.

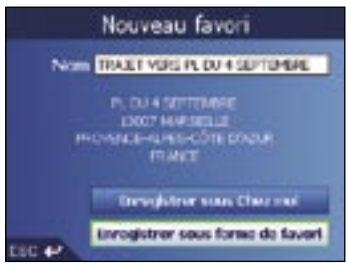

#### **ANAVMAN**

6. Pour modifier le nom du favori, sélectionnez la case Nom. L'écran *Entrer le texte* s'affiche.

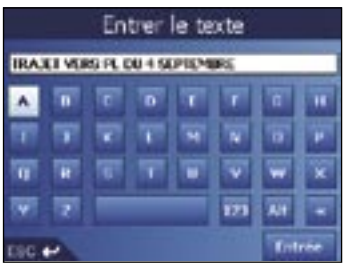

- Tapez sur un caractère pour le sélectionner.
- Pour supprimer un caractère, appuyez sur **ESC** ou tapez sur <<: maintenez ESC enfoncé pour effacer la ligne entière.
- Pour afficher l'écran *Entrer le texte* avec chiffres/symboles, tapez sur 123.
- Pour afficher l'écran *Entrer le texte* avec double fonction, tapez sur Alt.
- Pour afficher l'écran *Entrer le texte* avec alphabet, tapez sur ABC.
- Après avoir saisi un nom pour le favori, tapez sur Entrée. L'écran *Nouveau favori* s'affiche.
- 7. Effectuez l'une des opérations suivantes :
	- Pour enregistrer sous forme de favori, tapez sur Sauver sous favori. Le favori est enregistré. L'écran *Aller à* s'affiche.
	- Pour enregistrer en tant que Chez moi, tapez sur Sauver sous Chez moi. Le favori est enregistré en tant que Chez moi. L'écran *Aller à* s'affiche.

# Modification du nom d'un favori

- 1. Dans le *Menu principal*, tapez sur Aller à.
- 2. Sur l'écran *Aller à*, tapez sur Favoris. L'écran *Favori* s'affiche.
- 3. Sélectionnez le favori à modifier. L'écran *Aperçu favori* s'affiche.

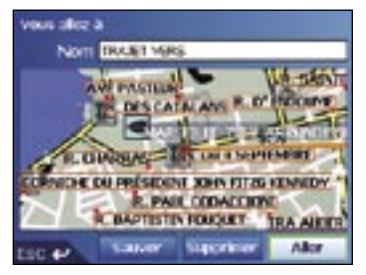

4. Tapez sur la case Nom. L'écran *Entrer le texte* s'affiche.

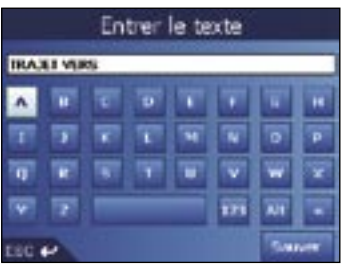

- Tapez sur un caractère pour le sélectionner.
- Pour supprimer un caractère, appuyez sur ESC ou tapez sur <<; maintenez ESC enfoncé pour effacer la ligne entière.
- Pour afficher l'écran *Entrer le texte* avec chiffres/symboles, tapez sur 123.
- Pour afficher l'écran *Entrer le texte* avec double fonction, tapez sur Alt.
- Pour afficher l'écran *Entrer le texte* avec alphabet, tapez sur ABC.
- Après avoir saisi un nom pour le favori, tapez sur **Sauver**. L'écran *Nouveau favori* s'affiche.
- 5. Effectuez l'une des opérations suivantes :
	- Pour enregistrer en tant que Chez moi, tapez sur Sauver sous Chez moi. Le favori est enregistré en tant que Chez moi. L'écran *Aller à* s'affiche.
	- Pour enregistrer sous forme de favori, tapez sur **Sauver sous favori**. Le favori est enregistré. L'écran *Aller à* s'affiche.

# Suppression d'un favori

- 1. Dans le *Menu principal*, tapez sur Aller à.
- 2. Sur l'écran *Aller à*, tapez sur Favoris. L'écran *Favori* s'affiche.
- 3. Sélectionnez le favori à supprimer. L'écran *Aperçu favori* s'affiche.

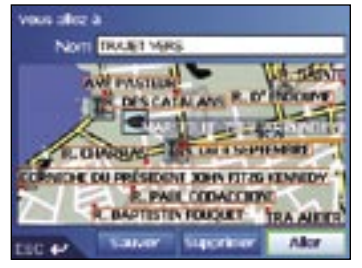

- 4. Tapez sur Supprimer. Une boîte de dialogue Avertissement s'affiche, vous demandant de confirmer la suppression du favori.
- 5. Tapez sur Oui. Le favori est supprimé. L'écran *Favori* s'affiche.

# Navigation vers un favori

- 1. Dans le *Menu principal*, tapez sur Aller à.
- 2. Sur l'écran *Aller à*, tapez sur Favoris. L'écran *Favori* s'affiche.
- 3. Sélectionnez un favori. L'écran *Aperçu favori* s'affiche.

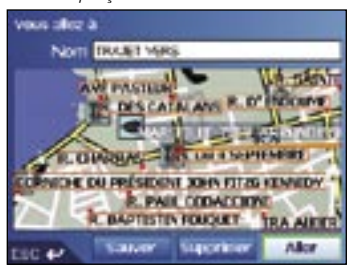

4. Tapez sur Aller. L'itinéraire est calculé et affiché sur l'écran *Carte en 3D*.

# Navigation vers Chez moi

- 1. Dans le *Menu principal*, tapez sur Aller à.
- 2. Sur l'écran *Aller à*, tapez sur Chez moi. L'itinéraire est calculé et affiché sur l'écran *Carte en 3D*.

# 12. Préférences

Vous pouvez modifier les préférences suivantes au besoin.

## Volume

- 1. Tournez la Commande du volume vers le haut ou vers le bas pour un essai sonore.
- 2. Tournez la Commande du volume vers le haut ou vers le bas et maintenez-la enfoncée pour afficher la barre de volume.
	- Tournez la Commande du volume vers le haut ou vers le bas pour régler le volume.

Vous pouvez également régler le volume à partir de l'écran *Préférences du volume*. Voir page 52.

## Préférences d'itinéraire

- 1. Dans le *Menu principal*, tapez sur Préférences.
- 2. Sur l'écran *Préférences*, tapez sur Itinéraires.

Le premier des trois écrans *Itinéraires* s'affiche. Appuyez sur **14** pour passer d'un écran *Itinéraires* à un autre.

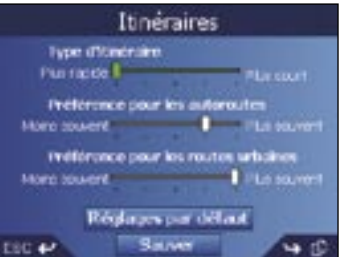

3. Effectuez l'une des opérations suivantes :

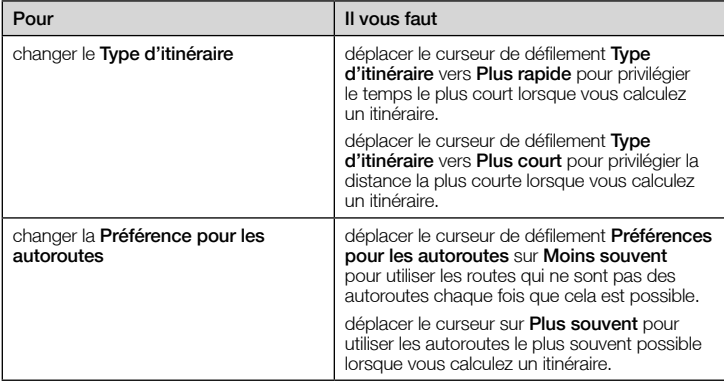

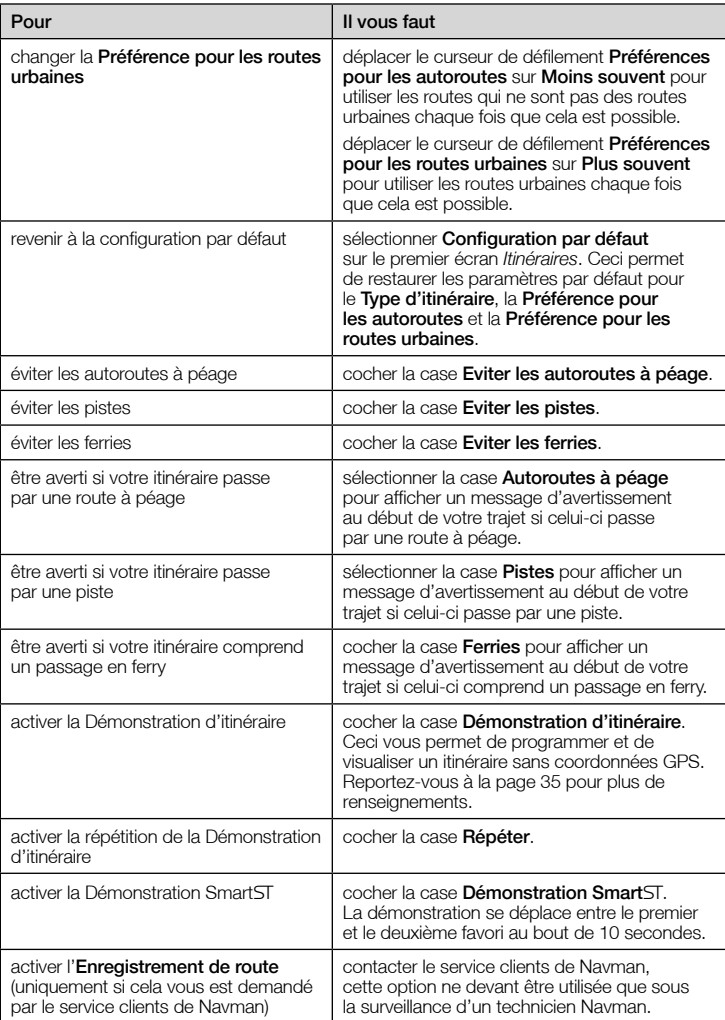

4. Tapez sur Sauver. L'écran *Menu principal* s'affiche.

### Préférences de la carte – Paramètres d'affichage

- 1. Dans le *Menu principal*, tapez sur Préférences.
- 2. Sur l'écran *Préférences*, tapez sur Cartes.
- 3. Sur l'écran *Cartes*, tapez sur Affichage. bur recram *dentes*, tapez sur **Amonage**.<br>Le premier des deux écrans *Affichage* s'affiche. Appuyez sur **pur passer d'un** écran *Affichage* à un autre.

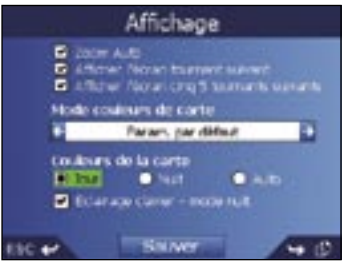

4. Procédez aux étapes suivantes :

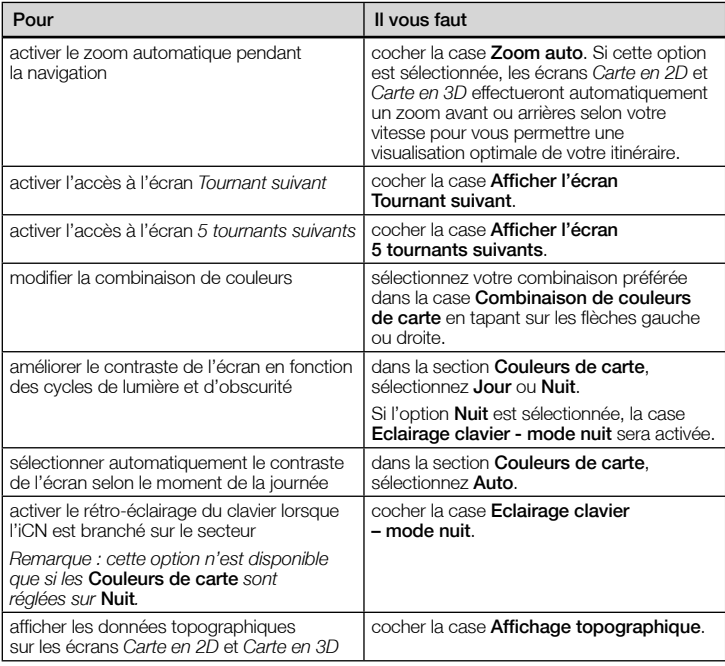

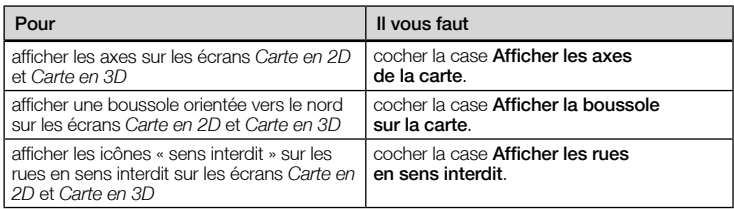

5. Tapez sur Sauver.

L'écran *Menu principal* s'affiche.

## Préférences de la carte – Centres d'intérêt (CI)

Les centres d'intérêt dans une région donnée sont regroupés par types. Cette fonction vous permet de sélectionner uniquement les types de centres d'intérêt dont vous avez besoin. Par exemple, si seuls les lieux de divertissement vous intéressent, vous pouvez désactiver les autres types de CI tels que les établissements scolaires.

- 1. Dans le *Menu principal*, tapez sur Préférences.
- 2. Sur l'écran *Préférences*, tapez sur Cartes.
- 3. Sur l'écran *Cartes*, tapez sur Centres d'intérêt. L'écran *Centres d'intérêt* s'affiche.

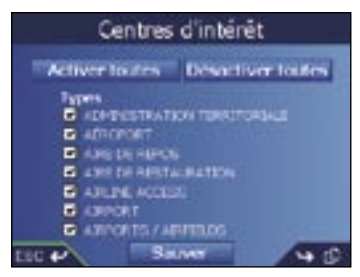

- 4. Vous pouvez afficher (ou masquer) les icônes de tous les types de CI sur les écrans *Carte en 2D* et *Carte en 3D* ou choisir les icônes que vous souhaitez afficher dans la liste des différents types de CI.
	- Pour afficher toutes les icônes de CI (c'est-à-dire de tous les types de CI) sur les écrans *Carte en 2D* et *Carte en 3D*, sélectionnez Tout activer. Pour masquer toutes les icônes de CI, sélectionnez Tout désactiver.
	- Pour sélectionner une icône pour un type précis de CI, cochez la case Type de CI. Recommencez jusqu'à ce que tous les types de CI souhaités aient été sélectionnés.
	- Pour visualiser des pages supplémentaires de types de CI, appuyez sur **...**

#### 5. Tapez sur Sauver.

### Préférences d'alarmes – CI actifs

Les paramètres des CI actifs vous permettent de configurer avertissements sonores et visuels pour les CI personnalisés qui se déclencheront dans un rayon de la distance de votre choix par rapport à l'endroit où vous vous trouvez. Par exemple, une alerte sonore ou visuelle se mettra en marche si un CI actif se trouve à moins de 50m mais pas obligatoirement sur votre trajet.

*Remarque : les CI personnalisés doivent d'abord être installés sur votre iCN par le biais de Smart Desktop avant de pouvoir être configurés comme CI actifs. Reportez-vous au chapitre* Editeur de centres d'intérêt (CI)*, pages 61 à 63.*

- 1. Dans le menu *Préférences*, tapez sur Alertes de sécurité. L'écran *Alertes de sécurité s'affiche*.
- 2. Sur l'écran *Alertes de sécurité*, tapez sur CI actif. L'écran *Choisir un CI actif* s'affiche.

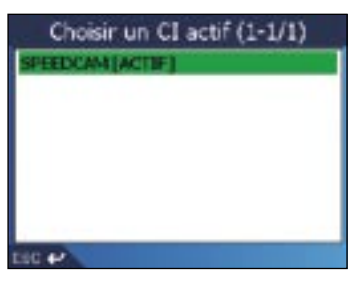

3. Sélectionnez un type de CI personnalisé. L'écran *Paramètres d'activation des CI* s'affiche.

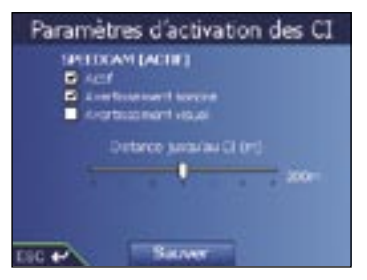

- 4. Cochez la case **Actif** pour activer le CI
- 5. Modifiez les paramètres selon vos préférences :
	- Pour activer une alarme sonore type carillon lorsque vous vous rapprochez d'un CI, cochez la case Alerte sonore.
	- Pour activer une alarme visuelle lorsque vous vous rapprochez d'un CI, cochez la case Alerte visuelle.
	- Déplacez le curseur de défilement **Distance jusqu'au CI** pour sélectionner la distance à partir de laquelle les alertes seront activées.
- 6. Tapez sur Sauver.

### Préférences d'alarmes – Vitesse et signaux GPS

Les paramètres de sécurité vous permettent de configurer des avertissements liés à la sécurité.

- 1. Dans le menu *Préférences*, tapez sur Alertes de sécurité. L'écran *Alertes de sécurité s'affiche*.
- 2. Sur l'écran *Alertes de sécurité*, tapez sur Sécurité. L'écran *Sécurité* s'affiche.

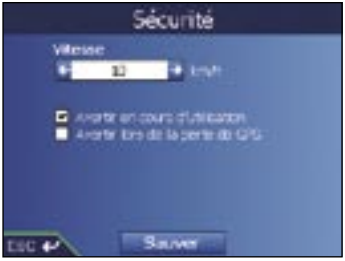

3. Procédez aux étapes suivantes :

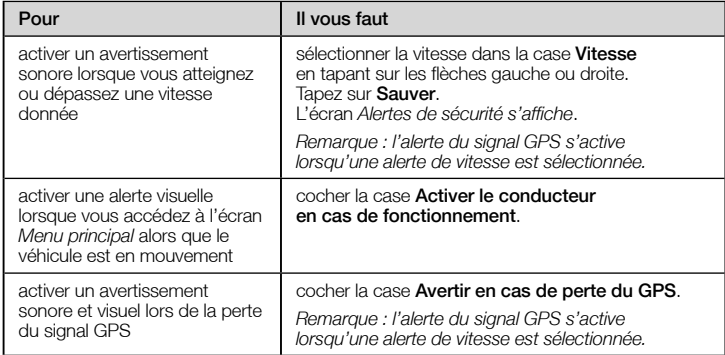

#### 4. Tapez sur Sauver.

### Préférences pour Mes données – Mes centres d'intérêt (Mes CI)

Des centres d'intérêt (CI) personnalisés sont installés à partir de l'Editeur de CI de SmartST Desktop (voir pages 61 à 63) et répertoriés sur l'écran *Mes CI*.

- 1. Dans le *Menu principal*, tapez sur Préférences.
- 2. Sur l'écran *Préférences*, tapez sur Mes données.
- 3. Sur l'écran *Mes données*, tapez sur Mes CI. L'écran *Mes données* s'affiche.
- 4. Cochez la case CI pour sélectionner un fichier de CI.

*Remarque : Il se peut que les types de CI s'étalent sur plusieurs pages. Pour visualiser*  des pages supplémentaires de types de CI, appuyez sur r<sup>1</sup>1.

5. Tapez sur Sauver. L'écran *Menu principal* s'affiche.

### Préférences pour Mes données – Effacer les données

- 1. Sur l'écran *Menu principal*, tapez sur Préférences. L'écran *Préférences* s'affiche.
- 2. Sur l'écran *Préférences*, tapez sur Mes données. L'écran *Mes données* s'affiche.
- 3. Sur l'écran *Mes données*, tapez sur Effacer les données. L'écran *Effacer les données* s'affiche.
- 4. Procédez aux étapes suivantes :

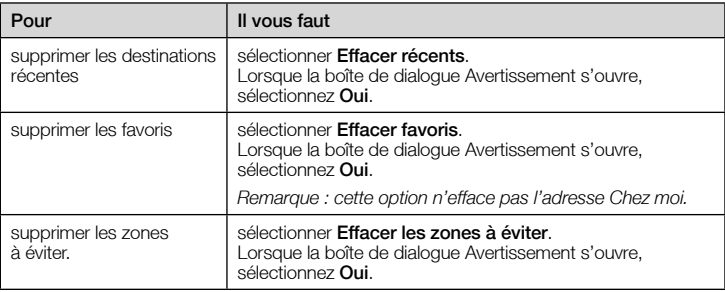

5. Appuyez sur **E**← pour revenir à l'écran *Menu principal*.

## Etat du GPS

Les signaux sont transmis par les satellites du système mondial de positionnement (GPS) en orbite autour de la terre. L'écran *Puissance du signal satellite* affiche une représentation visuelle des informations reçues.

La latitude et la longitude sont affichées ainsi qu'une boussole orientée vers le nord, le cap en degrés et la vitesse au sol. La puissance du signal de chaque satellite est affichée sous forme de graphique en barres.

Sur l'écran *Menu principal*, sélectionnez *Préférences Préférences avancées Etat du GPS*. L'écran *Puissance du signal satellite* s'affiche.

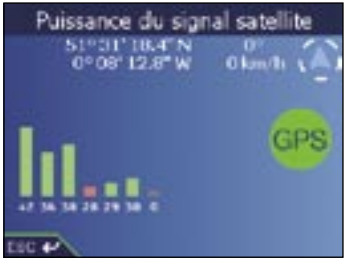

Vous pouvez également accéder à cet écran à partir des écrans *Carte en 2D* et *Carte en 3D* en tapant sur la **boussole orientée vers le nord**.

Le cercle à droite de l'écran est vert en présence de coordonnées valides (2D ou 3D) et rouge lorsqu'il n'y a pas de coordonnées disponibles. Les coordonnées sont obtenues plus rapidement lorsque le véhicule est immobile.

Les satellites disponibles à partir de votre position actuelle sont affichés sous forme de barres de couleur grise, rouge et verte.

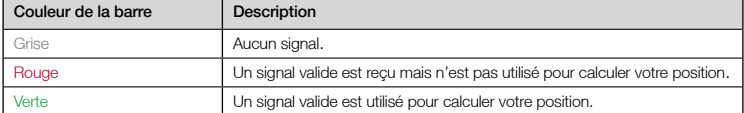

# Préférences d'unités de mesure

- 1. Sur l'écran *Menu principal*, tapez sur Préférences. L'écran *Préférences* s'affiche.
- 2. Sur l'écran *Préférences*, tapez sur Préférences avancées. Le deuxième écran *Préférences* s'affiche.
- 3. Sur le deuxième écran *Préférences*, sélectionnez Mesures. L'écran *Mesures* s'affiche.
- 4. Procédez aux étapes suivantes :

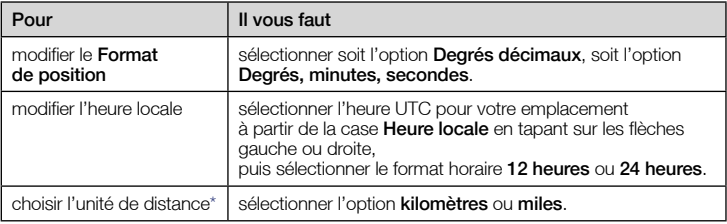

#### 5. Tapez sur Sauver.

L'écran *Menu principal* s'affiche.

*\* Disponible uniquement lorsque l'anglais britannique ou américain est sélectionné.*

### Choix de la langue

- 1. Dans le *Menu principal*, tapez sur Préférences.
- 2. Sur l'écran *Préférences*, tapez sur Préférences avancées. Le deuxième écran *Préférences* s'affiche.
- 3. Sur le deuxième écran *Préférences*, tapez sur Langue. L'écran *Langue* s'affiche.

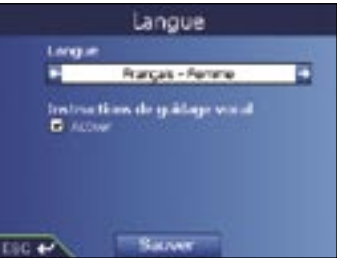

- 4. Pour changer de langue, y compris pour les instructions vocales diffusées pendant la navigation, sélectionnez votre mode vocal préféré dans la case Langue en tapant sur les flèches gauche ou droite.
- 5. Pour activer les Instructions de guidage vocal pendant la navigation, cochez la case Activer.
- 6. Tapez sur Sauver. L'écran *Menu principal* s'affiche.

## Préférences du matériel – Ecran

- 1. Sur l'écran *Menu principal*, tapez sur Préférences. L'écran *Préférences* s'affiche.
- 2. Sur l'écran *Préférences*, tapez sur Préférences avancées. Le deuxième écran *Préférences* s'affiche.
- 3. Sur le deuxième écran *Préférences*, tapez sur Matériel. L'écran *Matériel* s'affiche.
- 4. Sur l'écran *Matériel*, tapez sur Ecran. L'écran *Ecran* s'affiche.

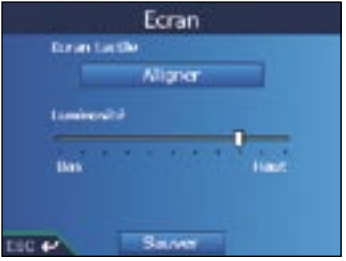

5. Procédez aux étapes suivantes :

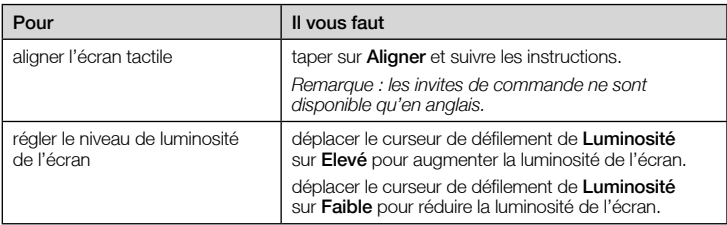

6. Tapez sur Sauver.

# Préférences du matériel – Volume

- 1. Sur l'écran *Menu principal*, tapez sur Préférences. L'écran *Préférences* s'affiche.
- 2. Sur l'écran *Préférences*, tapez sur Préférences avancées. Le deuxième écran *Préférences* s'affiche.
- 3. Sur le deuxième écran *Préférences*, tapez sur Matériel. L'écran *Matériel* s'affiche.
- 4. Sur l'écran *Matériel*, tapez sur Volume. L'écran *Volume* s'affiche.

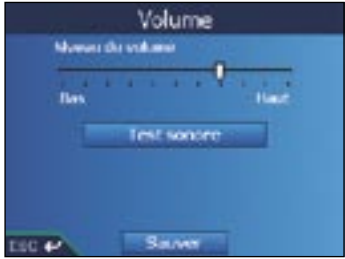

- 5. Pour augmenter le volume, déplacez le curseur de défilement Niveau du volume vers Haut ; pour le réduire, déplacez le curseur Niveau du volume vers Bas.
	- Tapez sur Test sonore pour tester le volume.
- 6. Tapez sur Sauver.

# Préférences du matériel – Alimentation

- 1. Sur l'écran *Menu principal*, tapez sur Préférences. L'écran *Préférences* s'affiche.
- 2. Sur l'écran *Préférences*, tapez sur Préférences avancées. Le deuxième écran *Préférences* s'affiche.
- 3. Sur le deuxième écran *Préférences*, tapez sur Matériel. L'écran *Matériel* s'affiche.
- 4. Sur l'écran *Matériel*, tapez sur Alimentation. L'écran *Alimentation* s'affiche.

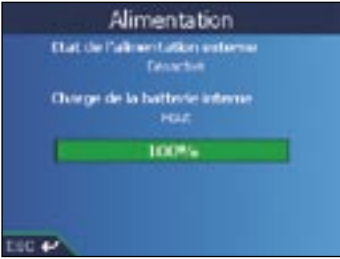

5. Appuyez sur **E**← pour revenir à l'écran *Menu principal*.

### Préférences du matériel – Options d'alimentation

- 1. Sur l'écran *Menu principal*, tapez sur Préférences. L'écran *Préférences* s'affiche.
- 2. Sur l'écran *Préférences*, tapez sur Préférences avancées. Le deuxième écran *Préférences* s'affiche.
- 3. Sur le deuxième écran *Préférences*, tapez sur Matériel. L'écran *Matériel* s'affiche.
- 4. Sur l'écran *Matériel*, tapez sur Options d'alim. L'écran *Options d'alim.* s'affiche.

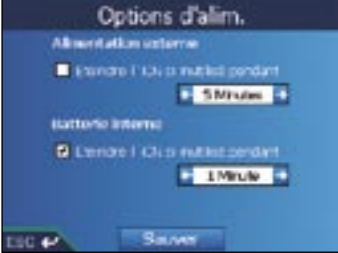

5. Procédez aux étapes suivantes :

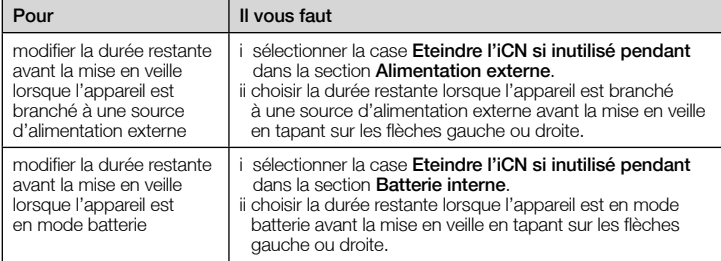

A NAVMAN

6. Tapez sur Sauver.

L'écran *Menu principal* s'affiche.

## Préférences de démarrage

- 1. Sur l'écran *Menu principal*, tapez sur Préférences. L'écran *Préférences* s'affiche.
- 2. Sur l'écran *Préférences*, tapez sur Préférences avancées. Le deuxième écran *Préférences* s'affiche.
- 3. Sur le deuxième écran *Préférences*, tapez sur Démarrage. L'écran *Démarrage* s'affiche.

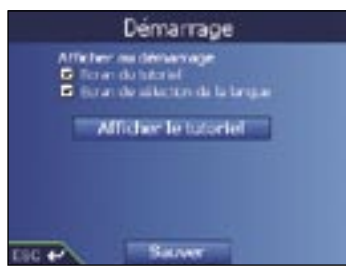

4. Procédez aux étapes suivantes :

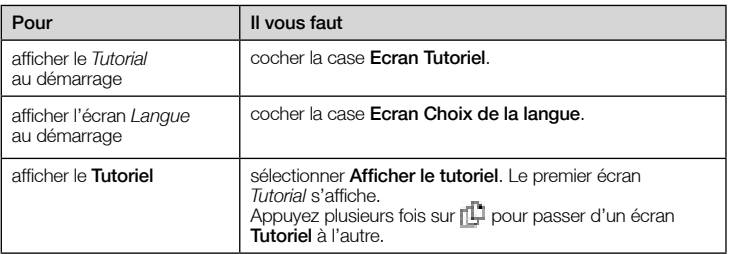

5. Tapez sur Sauver.

# 13. SmartST Desktop

Smart ST Desktop sert à installer des cartes routières sur l'iCN, à obtenir des mises à jour de logiciels, à gérer les Centres d'intérêt (CI) personnalisés et à installer des Basemaps.

### Microsoft® ActiveSync®

Microsoft ActiveSync sert à établir une connexion entre l'iCN et votre ordinateur. ActiveSync 3.7.1 sera installé sur votre ordinateur (si cela n'a pas déjà été fait) au cours du processus d'installation de Smart ST Desktop.

### Installation de Smart<sub>ST</sub> Desktop sur votre ordinateur

#### Remarques importantes :

• Assurez-vous que *Internet Explorer 6* ou une version plus récente de ce programme est installé sur votre ordinateur avant d'installer *Smart* Desktop, même si ce n'est pas votre navigateur Web par défaut.

• Les utilisateurs de Windows® XP devront s'assurer que *Windows XP Service Pack 1* est présent avant d' installer Smart ST Desktop.

- 1. Fermez tous les programmes en cours d'exécution sur votre ordinateur.
- 2. Introduisez le CD Smart ST Application Installer dans le lecteur CD-ROM de votre ordinateur. Smart ST Desktop installer démarre.
	- Si votre ordinateur ne lance pas automatiquement le CD, démarrez manuellement l'installation : *Démarrer → Exécuter.* Tapez D:\Setup Smart ST for iCN530.exe, « D » étant la lettre correspondant à votre lecteur CD. Cliquez sur **OK.**

3. Suivez les instructions qui s'affichent à l'écran pour installer Smart Desktop :

- Sélectionnez la langue de votre choix pour Smart Desktop lorsque cela vous sera demandé.
- Lisez et acceptez la licence d'utilisation de SmartST Desktop et de Microsoft ActiveSync (s'ils ne sont pas déjà installés sur votre ordinateur) lorsque cela vous sera demandé.
- Installez Microsoft ActiveSync lorsque cela vous sera demandé (s'il n'est pas déjà installé.)
- Sélectionnez un dossier de destination pour Smart ST Desktop lorsque cela vous sera demandé.
- 4. Lorsque l'installation est terminée, cliquez sur Terminer. Smart ST Desktop s 'ouvre.

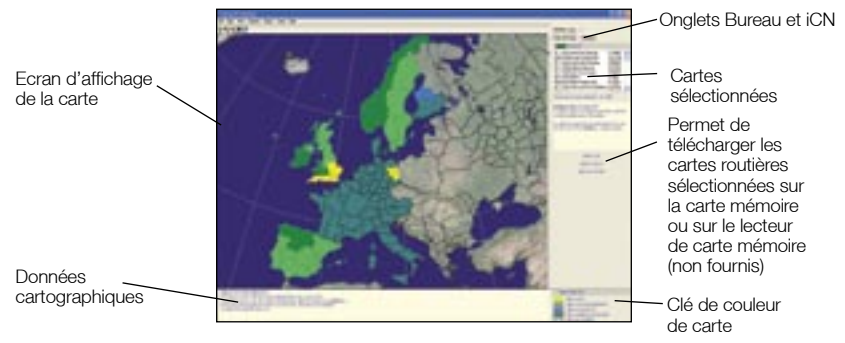

- 5. S'il vous est demandé de brancher l'iCN à l'ordinateur, procédez de la manière suivante :
	- Branchez l'extrémité la plus large du câble USB à l'un des ports USB de votre ordinateur (et non pas à un concentrateur USB) et la plus petite à la prise USB qui se trouve sur le côté de l'iCN.

 *Astuce : lorsque vous en avez la possibilité, reliez le câble USB à un port USB au* dos *de votre ordinateur.*

- Branchez l'extrémité la plus petite du câble du bloc d'alimentation sur la **prise** qui se trouve sur le côté de l'iCN et l'autre extrémité à une prise de courant.
- Appuyez sur  $\mathbf{\Theta}$ . L'iCN s'allume.
- Lorsque l'écran suivant s'affiche sur l'iCN, cliquez sur Suivant.

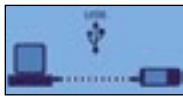

• Microsoft ActiveSync se synchronise avec votre iCN.

Vous êtes prêt à installer des cartes routières sur l'iCN.

## Ouverture de SmartST Desktop

Une fois SmartST Desktop installé, vous pouvez y accéder à partir du menu Démarrer : *Démarrer → Programmes → Navman → SmartST for iCN530* 

### Désinstallation de SmartST Desktop de votre ordinateur

Nous vous recommandons d'utiliser l'option *Ajout ou suppression de programmes* dans le panneau de configuration Windows :

- 1. Ouvrez la section **Ajout ou suppression de programmes** : *Démarrer Panneau de configuration Ajout ou suppression de programmes*
- 2. Désinstallez  $\bullet$  Smart ST for iCN530.

 *Remarque : le nom du programme peut varier par rapport au nom mentionné ci-dessus.*

La désinstallation de Smart ST Desktop de votre ordinateur est maintenant terminée.

# 14. Mise à jour de l'iCN

# Mise à jour de votre version de SmartST

Nous vous conseillons d'utiliser régulièrement Smart Desktop pour consulter le site Internet de Navman et mettre à jour le logiciel SmartST :

- 1. Si votre accès à Internet passe par une ligne commutée, connectez-vous maintenant.
- 2. Ouvrez Smart ST Desktop: *Démarrer → Programmes → Navman → SmartST for iCN530*
- 3. Dans le menu Configuration, sélectionnez Mise à jour du logiciel puis Recherche de mises à jour sur Internet.
- Votre ordinateur se connecte alors à Internet et affiche le site Internet de Navman.
- 4. Si une mise à jour est disponible pour votre région, téléchargez-la sur votre ordinateur.
- 5. Dans le menu Configuration, sélectionnez Mise à jour du logiciel puis Mise à jour de logiciels sur l'iCN.

Suivez les instructions pour mettre à jour votre logiciel iCN.

### Mise à niveau à partir d'une version précédente de Smart

Reportez-vous au *Guide d'installation* livré avec la mise à niveau de votre logiciel.

# 15. Installation de cartes à l'aide de SmartST Desktop

REMARQUE : l'iCN est fourni avec des cartes d'Europe préinstallées. Si vous avez acheté une mise à niveau de logiciel ou de carte routière, suivez les instructions qui se trouvent dans votre *Guide de mise à niveau* pour installer et activer votre nouveau logiciel ou vos nouvelles cartes.

### Installation et activation de cartes routières sur l'iCN

- 1. Ouvrez Smart ST Desktop si celui-ci n'est pas déjà ouvert : *Démarrer Programmes Navman Smart for iCN530*
- 2. Introduisez un CD de carte routière Smart ST dans le lecteur CD-ROM de votre ordinateur : les cartes disponibles

s'affichent (la couleur par défaut pour les cartes disponibles est le *bleu quadrillé.*)

*Remarque : si votre ordinateur ouvre la fenêtre Windows Explorer, fermez celle-ci.*

3. Cliquez sur la carte que vous voulez installer sur l'iCN.

*Remarque : il se peut que vous ayez besoin d'installer plusieurs cartes pour couvrir la zone géographique souhaitée.* 

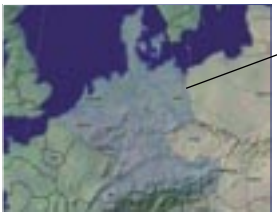

- Les cartes routières disponibles sur le CD de carte routière dans votre lecteur de CD-ROM s'affichent en bleu quadrillé.
- 4. Vous devrez saisir ou mettre à jour vos coordonnées pour que Navman puisse vous avertir lorsque de nouvelles mises à jour sont disponibles.
	- Si vous activez la carte routière d'une région continentale qui n'était pas installée sur votre iCN auparavant, suivez les instructions pour activer cette nouvelle région. Les quatre régions continentales sont l'Europe, l'Amérique du Nord, l'Australie et la Nouvelle-Zélande.
	- Une fois l'activation terminée, la carte change de couleur (la couleur par défaut des cartes activées est le *vert clair.*)

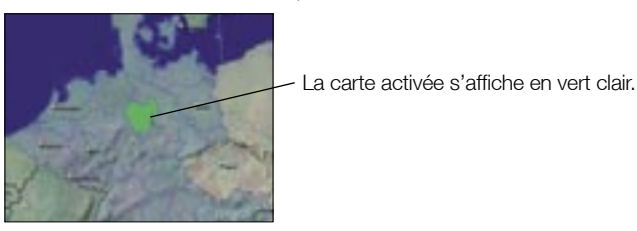

5. Cliquez sur la carte que vous voulez installer sur l'iCN.

La carte routière change de couleur pour indiquer qu'elle a été sélectionnée (la couleur par défaut des cartes sélectionnées est le *vert foncé*.) La carte est maintenant répertoriée dans la section Sélectionné de l'onglet Cartes sélectionnées sur le bureau.

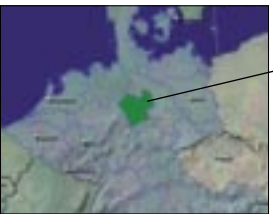

La carte sélectionnée s'affiche en vert foncé.

- 6. Cliquez sur le bouton Ajouter pour installer toutes les cartes routières figurant dans la section Sélectionné de l'onglet Cartes sélectionnées sur le bureau sur votre iCN. Smart Desktop installera la ou les carte(s) routière(s) sélectionnée(s) sur l'iCN ou sur sa carte mémoire. Une fois installées, les cartes changeront de couleur (la couleur par défaut des cartes installées est le *jaune.*)
- 7. Pour utiliser votre iCN, débranchez le câble USB de celui-ci.

AVERTISSEMENT : ne débranchez pas le câble USB de la prise USB de l' iCN jusqu'à ce que l'écran *Affichage de la carte* ait été actualisé et que les cartes routières installées aient changé de couleur (la couleur par défaut des cartes installées est le *jaune.*)

## Suppression de cartes routières de l'iCN

- 1. Ouvrez SmartST Desktop: *Démarrer → Programmes → Navman → SmartST for iCN530*
- 2. Ouvrez la section Cartes sur l'iCN : *Onglet iCN → Cartes sur l'iCN.*
- 3. Cliquez sur la carte routière à supprimer et sélectionnez Supprimer de l'iCN dans le menu contextuel. La carte sera alors supprimée de l'iCN.

# 16. Fonctions avancées du SmartST Desktop

Cette section explique en détail les fonctions avancées du SmartST Desktop. Si vous n'avez pas installé Smart ST Desktop, reportez-vous aux pages 55-56.

### Trouver une ville

1. Dans le menu Carte, cliquez sur Trouver une ville. La fenêtre *Trouver une ville* s'ouvre.

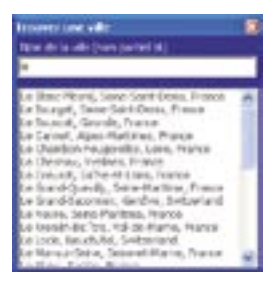

- 2. Tapez le nom de la ville dans la zone Nom de la ville. La liste des villes disponibles est réduite pour correspondre à votre recherche.
- 3. Double-cliquez sur le nom de la ville souhaitée. L'affichage de la carte routière se centre sur la ville sélectionnée et<sup>44</sup> indique l'emplacement recherché.

### Couleurs et textures de carte

Pour accéder à la section Couleurs du bureau : *Onglet Bureau Paramètres Couleurs*.

Ajustez les paramètres pour modifier l'aspect de la carte.

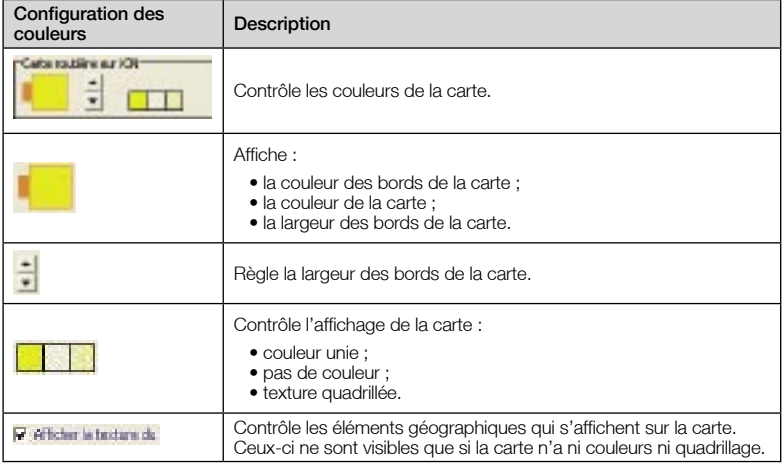

### Couches de carte

Pour garder de l'espace sur votre iCN et sur la carte mémoire, vous pouvez sélectionner des couches de carte à installer.

Les couches que vous pouvez sélectionner sont les suivantes :

- Centres d'intérêt (CI)
- Points d'eau, parcs
- Courbes de niveau (topographie.)

Pour accéder à la section Couches de carte : *Onglet Bureau Paramètres Couches*. Cochez ou décochez chaque case pour indiquer les couches que vous souhaitez installer pour chaque carte.

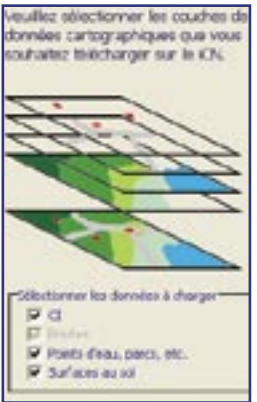

# Editeur de centres d'intérêt (CI)

Vous pouvez créer des centres d'intérêt (CI) personnalisés de deux manières à l'aide de l'éditeur de CI :

- en créant vos propres fichiers CI, ou
- en utilisant des fichiers CI compatibles téléchargés sur Internet.

Vous avez la possibilité d'enregistrer jusqu'à 25 fichiers de CI personnalisés sur votre iCN. Les fichiers de CI personnalisés figurent sur l'écran *Mes CI*.

Les CI personnalisés peuvent être configurés pour émettre un avertissement visuel ou sonore lorsque vous vous en approchez d'assez près, à partir de l'écran *Choisir un CI actif*.

### Création d'un fichier de CI personnalisé

1. Créez un nouveau fichier de CI à l'aide de l'Editeur de CI.

- Dans le menu Carte de SmartST Desktop, cliquez sur Centres d'intérêt. La fenêtre *Editeur de CI* s'ouvre.
- Dans le menu Fichier de la fenêtre *Editeur de CI* , cliquez sur Nouveau fichier texte. La fenêtre *Nom de fichier de CI* s'ouvre.
- Saisissez un nom pour le fichier dans la case **Nom de fichier**, puis cliquez sur **OK**. Le nom de fichier peut être composé d'un maximum de huit caractères, sans espace.
- 2. Ajoutez un CI au fichier de CI.
	- Dans le menu Edition de la fenêtre *Editeur de CI*, cliquez sur Nouveau. La fenêtre *Détails CI* s'ouvre.

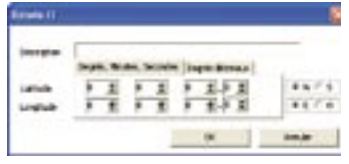

- Entrez une description du CI dans la case **Description**.
- Sur l'onglet degrés/minutes/secondes, tapez ou sélectionnez le degré, la minute et la seconde de la latitude du CI dans les cases Latitude.
- Sur l'onglet degrés/minutes/secondes, tapez ou sélectionnez le degré, la minute et la seconde de la longitude du CI dans les cases **Longitude**.
- Pour enregistrer le CI, cliquez sur OK.
- 3. Recommencez l'étape numéro 2 jusqu'à ce que tous les centres d'intérêt aient été ajoutés au fichier de CI.
- 4. Dans le menu Fichier, cliquez sur Sauver. Le fichier de CI est enregistré.
- 5. Terminez la procédure ci-dessous d'*Enregistrement d'un fichier de CI personnalisé sur votre iCN*.

### Importation d'un fichier de CI personnalisé

- 1. Téléchargez un fichier CI sur Internet et enregistrez-le sur votre ordinateur.
- 2. Ouvrez ce fichier à l'aide de l'Editeur de CI.
	- Dans le menu Carte de SmartST Desktop, cliquez sur Centres d'intérêt. La fenêtre *Editeur de CI* s'ouvre.
	- Dans le menu Fichier de la fenêtre *Editeur de CI* , cliquez sur Ouvrir fichier texte. La boîte de dialogue *Ouvrir* s'ouvre.
	- Sélectionnez le fichier CI à partir de votre disque local ou de réseau, puis cliquez sur **Ouvrir.**
- 3. Terminez la procédure ci-dessous d'*Enregistrement d'un fichier de CI personnalisé sur votre iCN*.

#### Enregistrement d'un fichier de CI personnalisés sur votre iCN

- 1. Dans le menu Carte de SmartST Desktop, cliquez sur Centres d'intérêt. La fenêtre *Editeur de CI* s'ouvre.
- 2. Dans le menu Fichier de la fenêtre *Editeur de CI*, cliquez sur Sauver sur l'appareil. La fenêtre *Options CI* s'ouvre.

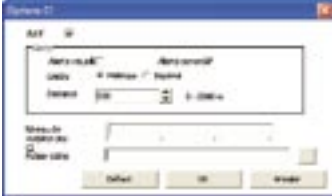

3. Modifiez les paramètres des CI selon vos préférences :

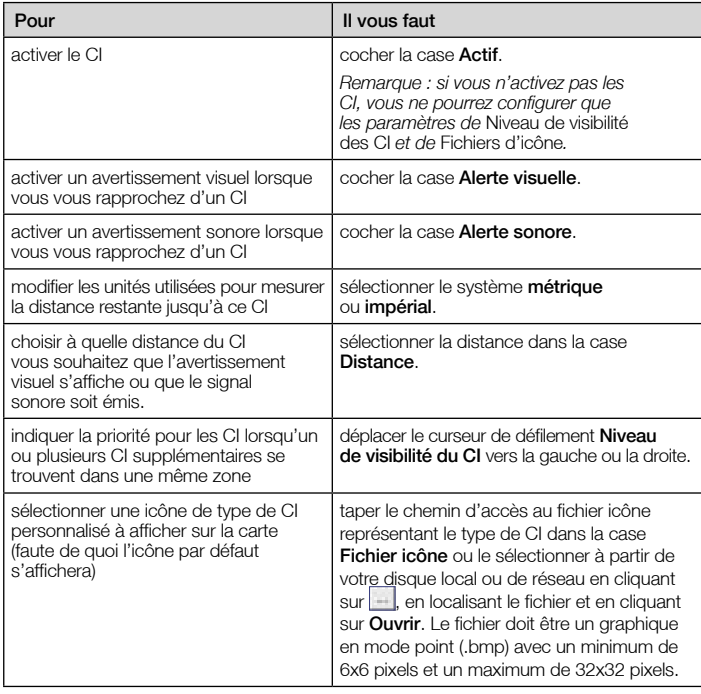

4. Cliquez sur OK et suivez les instructions.

- Le fichier de CI est enregistré sur l'iCN en tant que type de CI personnalisé.
- Pour changer le nom d'un fichier, modifiez-le dans la case *Nom de fichier* de la fenêtre *Nom de fichier de CI*, puis cliquez sur OK. Le nom de fichier peut être composé d'un maximum de huit caractères, sans espace.

### Suppression d'un fichier de CI personnalisés de votre iCN

- 1. Dans le menu Carte, cliquez sur Centres d'intérêt. La fenêtre *Editeur de CI* s'ouvre.
- 2. Dans le menu Fichier, cliquez sur Gestion des fichiers de CI. La fenêtre *Gestion des fichiers de CI* s'ouvre et affiche la liste des fichiers de CI personnalisés installés sur votre iCN.
- 3. Cliquez sur le Nom de fichier ou sur la Taille du fichier de CI à sélectionner.
- 4. Cliquez sur **Supprimer.** Le fichier est supprimé de la liste mais pas encore effacé.
- 5. Pour sélectionner un autre fichier à supprimer, retournez à l'étape nº 2, sinon passez à l'étape nº 6.
- 6. Cliquez sur OK pour accepter les modifications. Le ou les fichier(s) sélectionné(s) sont supprimés.

### Copies de sauvegarde

Vous pouvez enregistrer sur votre ordinateur des copies de sauvegarde de toutes les préférences et tous les favoris de votre iCN.

### Sauvegarde des préférences, favoris et Chez moi

- 1. Dans le menu Fichier de Smart ST Desktop, cliquez sur Sauvegarder. La fenêtre *Sauvegarde* s'affiche.
- 2. Cliquez sur Nouvelle sauvegarde. La fenêtre *Nouvelle sauvegarde* s'affiche.
- 3. Cliquez sur OK. La fenêtre *Nouvelle sauvegarde* se ferme. La sauvegarde est répertoriée dans la fenêtre *Sauvegarde*.
- 4. Fermez la fenêtre *Sauvegarde*.

### Suppression d'une sauvegarde

- 1. Dans le menu Fichier de SmartST Desktop, cliquez sur Sauvegarder. La fenêtre *Sauvegarde* s'affiche.
- 2. Sélectionnez la copie de sauvegarde à effacer dans la liste.
- 3. Cliquez sur **Supprimer** puis sur OK. La copie de sauvegarde est supprimée.
- 4. Fermez la fenêtre *Sauvegarde*.

### Restauration d'une copie de sauvegarde

- 1. Dans le menu Fichier de Smart ST Desktop, cliquez sur Restaurer. La fenêtre *Restaurer* s'affiche.
- 2. Sélectionnez une copie de sauvegarde dans la liste puis cliquez sur **Restaurer**. La fenêtre *Sélection de fichiers à restaurer* s'affiche.
- 3. Cochez ou décochez la case pour indiquer quelle partie de la copie de sauvegarde vous souhaitez restaurer.
- 4. Cliquez sur OK. La fenêtre *Sélection de fichiers à restaurer* se ferme et le fichier de sauvegarde est restauré.
- 5. Fermez la fenêtre *Restaurer*.

# Annexe : Types de voies

*Remarque : en Belgique et en Suisse, les types de voies et les abréviations apparaissent dans trois langues différentes.*

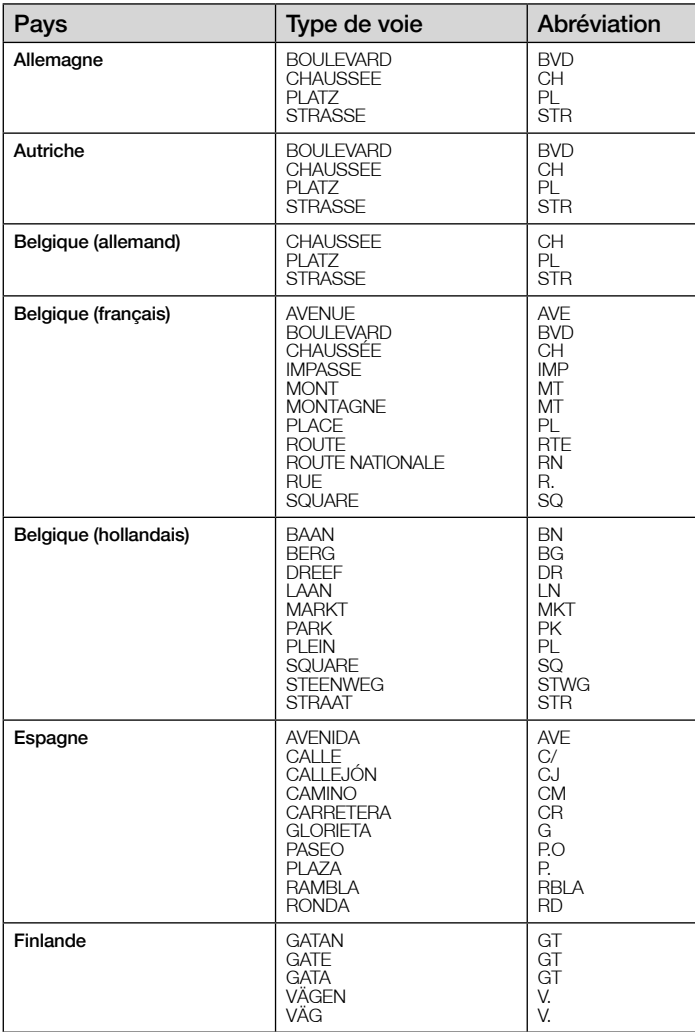

ŀ

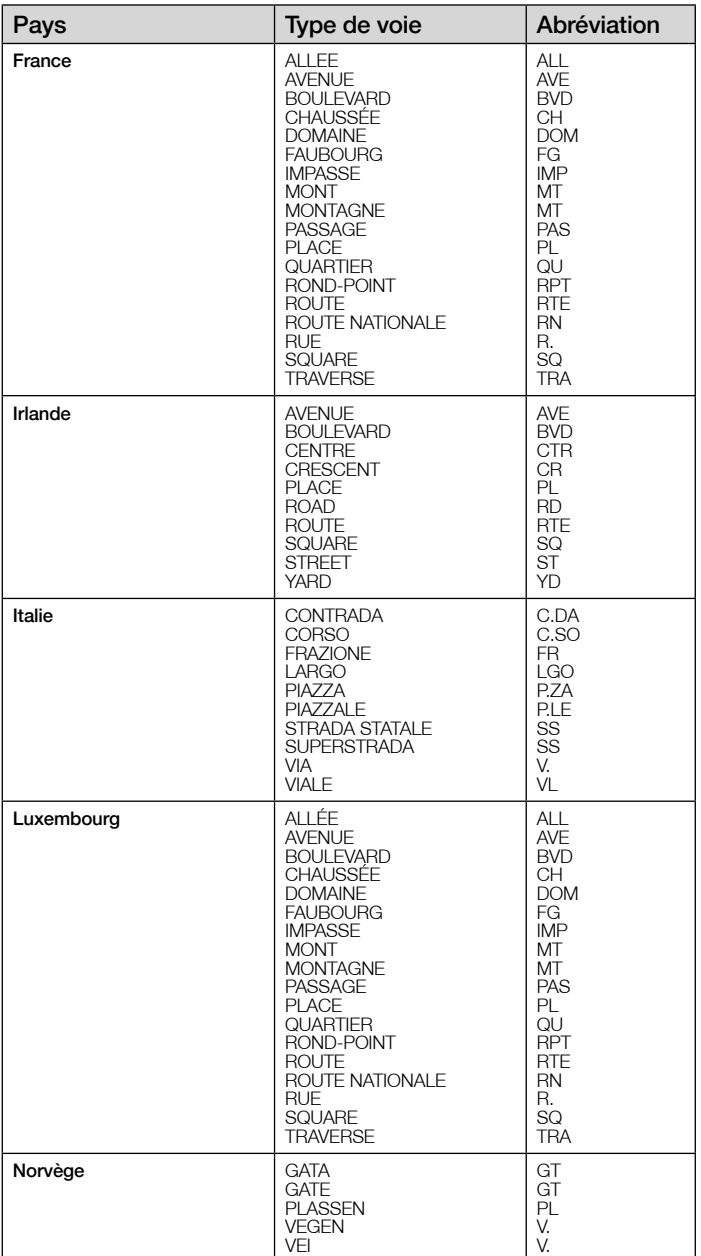

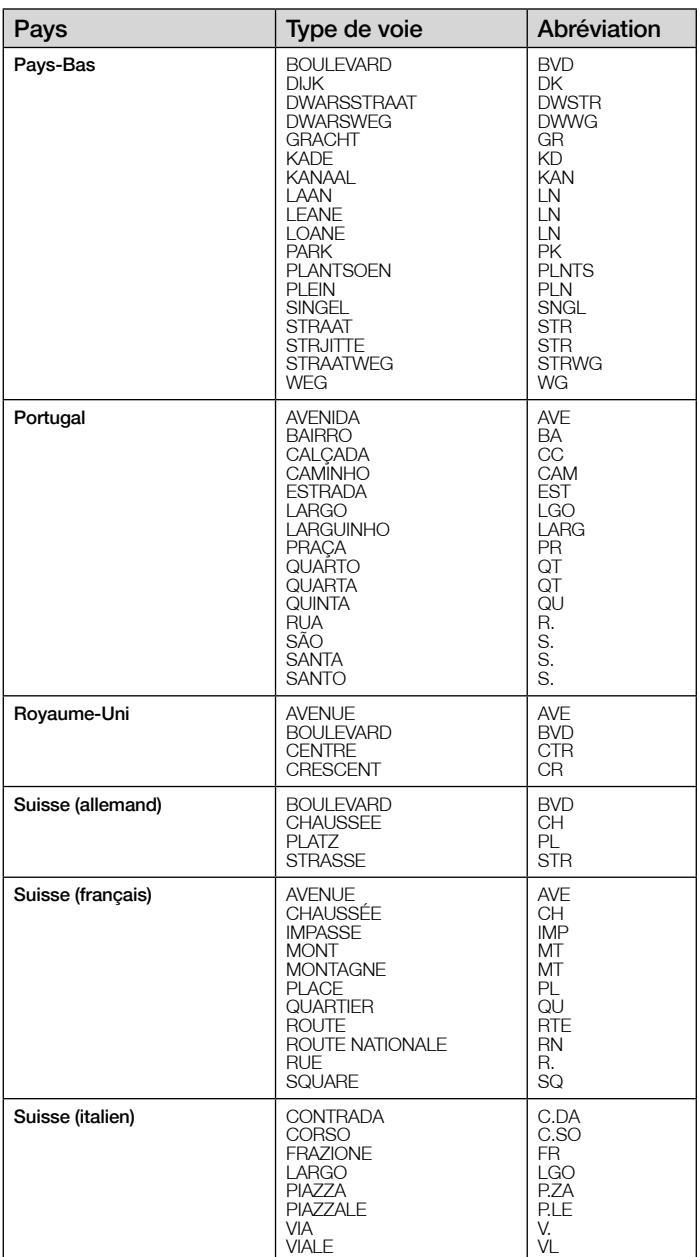

# Assistance technique

### Support technique - Australie :

Navman Australia Pty. Ltd PO Box 479 Gladesville, NSW 2111 Australie

Support technique : http://support.navman.com Site Internet : http://www.navman.com

### Support technique - Nouvelle-Zélande :

Navman New Zealand PO Box. 68-155 Newton Auckland Nouvelle-Zélande

Support technique : http://support.navman.com Site Internet : http://www.navman.com

### Support technique - Europe :

Navman Europe Limited 4G Gatwick House Peeks Brook Lane Horley, Surrey RH6 9ST Royaume-Uni

Support technique : http://support.navman.com Site Internet : http://www.navman.com

### Support technique - Etats-Unis et Canada :

Navman USA, Inc. 5275 Capital Boulevard Raleigh, NC 27616-2925 Etats-Unis d'Amérique

Nº de téléphone : 866-9-NAVMAN Support technique : http://support.navman.com Site Internet : http://www.navman.com

NAVMAN DÉCLINE TOUTE RESPONSABILITÉ EN CAS D'UTILISATION DE CE PRODUIT D'UNE MANIÈRE QUELCONQUE QUI SERAIT SUSCEPTIBLE DE CAUSER DES ACCIDENTS, DES DOMMAGES OU D'ENFREINDRE LA LOI.

# Informations importantes sur la sécurité

Veuillez lire attentivement ces informations avant d'installer l'appareil dans le véhicule

#### Adaptateur secteur

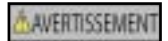

Pour charger l'iCN sur secteur, servez-vous de l'adaptateur secteur/AC power pack (PHIHONG, PSC05R-050 PH(MU-R)) fourni par Navman comme accessoire (vendu séparément). L'utilisation d'autres adaptateurs avec l'iCN risquerait d'entraîner des blessures ou des dommages.

#### AVERTISSEMEN

N'utilisez jamais l'adaptateur si la prise ou le câble sont endommagés.

N'exposez pas l'adaptateur à l'eau ni à l'humidité. N'utilisez pas l'adaptateur dans tout environnement hautement humide. L'exposition à l'eau risquerait de provoquer étincelles électriques ou incendies.

Ne touchez jamais l'adaptateur lorsque vous avez les mains ou les pieds mouillés.

Veillez à laisser une ventilation adéquate autour de l'adaptateur lorsque vous l'utilisez pour pouvoir faire fonctionner l'iCN ou recharger sa pile interne. Ne couvrez pas l'adaptateur avec du papier ou d'autres objets réduisant la ventilation. N'utilisez pas l'adaptateur lorsqu'il se trouve à l'intérieur d'une mallette de transport ou toute autre contenant.

Vérifiez que l'adaptateur est branché à une source d'alimentation avec le raccord et la tension qui conviennent. Les prescriptions de tension figurent sur le boîtier et/ou l'emballage de l'adaptateur.

N'essayez pas de réparer l'adaptateur car cela pourrait provoquer des blessures. Remplacez-le s'il est endommagé ou exposé à une humidité excessive.

#### Pile interne

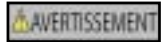

L'iCN contient une pile interne ion-lithium qui ne peut pas être remplacée. La pile risque d'éclater ou d'exploser en cas de manipulation incorrecte et de libérer ainsi des produits chimiques dangereux. Pour réduire le risque d'incendie ou de brûlures, évitez de démonter, d'écraser ou de percer la pile. Recyclez ou jetez la pile en respectant les consignes de sécurité et les lois applicables. Ne jetez pas la pile dans le feu ou dans l'eau.

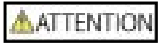

N'utilisez que l'adaptateur secteur qui convient (vendu séparément) ou un adaptateur de courant du véhicule fourni par Navman pour charger la pile interne de l'iCN.

N'utilisez la pile interne de l'iCN qu'avec l'unité Navman iCN.

La non-observation de ces instructions risquerait de provoquer décès, blessures graves ou dommages. Navman décline toute responsabilité en cas d'utilisation de ce produit d'une manière quelconque qui serait susceptible de causer un décès, des blessures ou des dommages, ou d'enfreindre la loi.

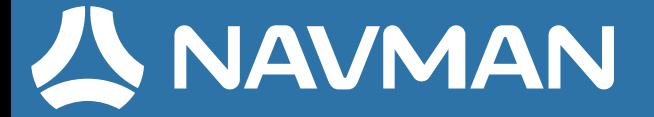

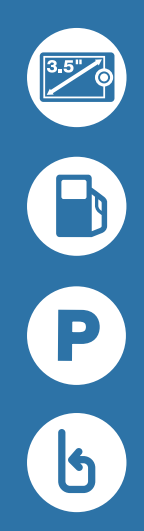